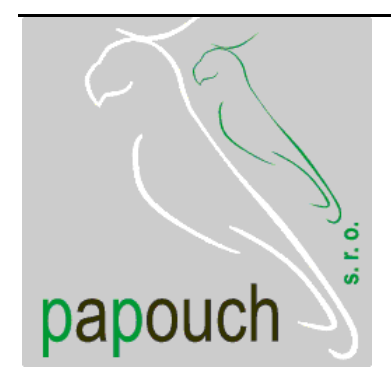

# převodník Ethernet RS485 **GNOME485**

snadné použití

bezpečnostní prvky

virtuální sériový port

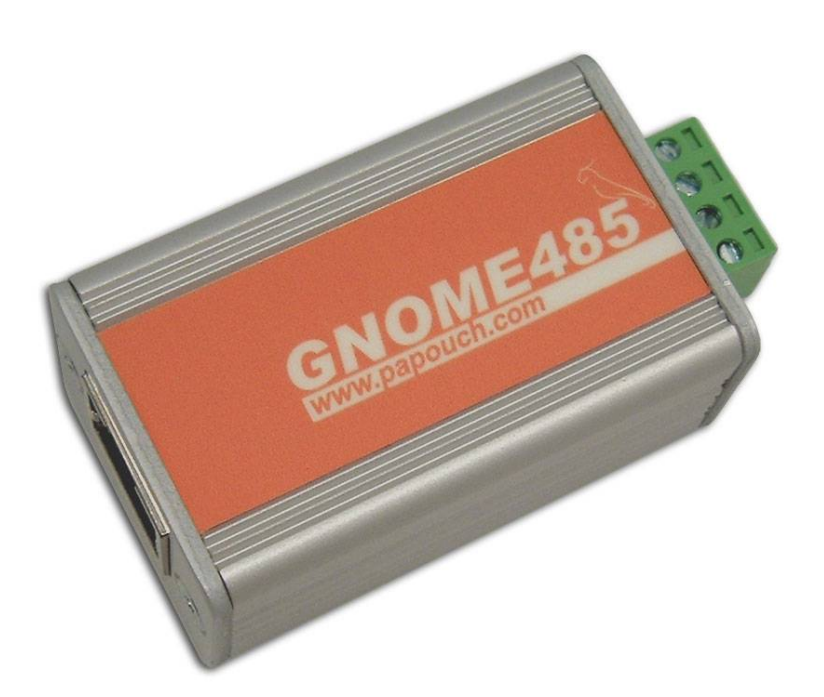

# **GNOME485**

# Katalogový list

Vytvořen: 25.10.2004 Poslední aktualizace: 7.2.2006 8:17 Počet stran: 52 © 2006 Papouch s.r.o.

**Papouch s.r.o.**

Adresa:

**Strašnická 3164/1a 102 00 Praha 10**

Telefon:

**+420 267 314 267-8 +420 602 379 954**

Fax:

**+420 267 314 269**

Internet:

**www.papouch.com**

E-mail:

**papouch@papouch.com**

RSS:

**www.papouch.com/paprss.xml**

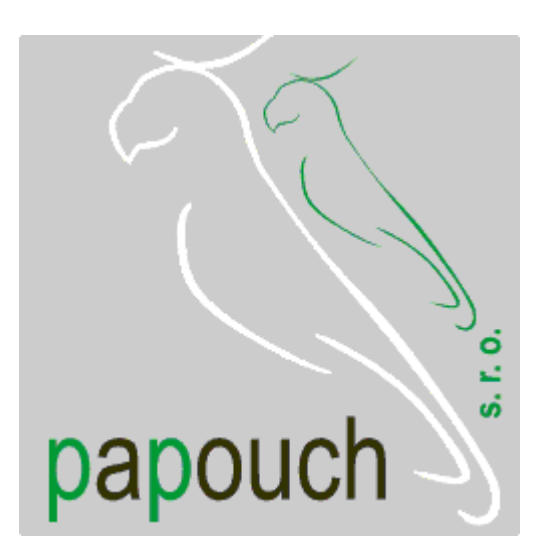

# **OBSAH**

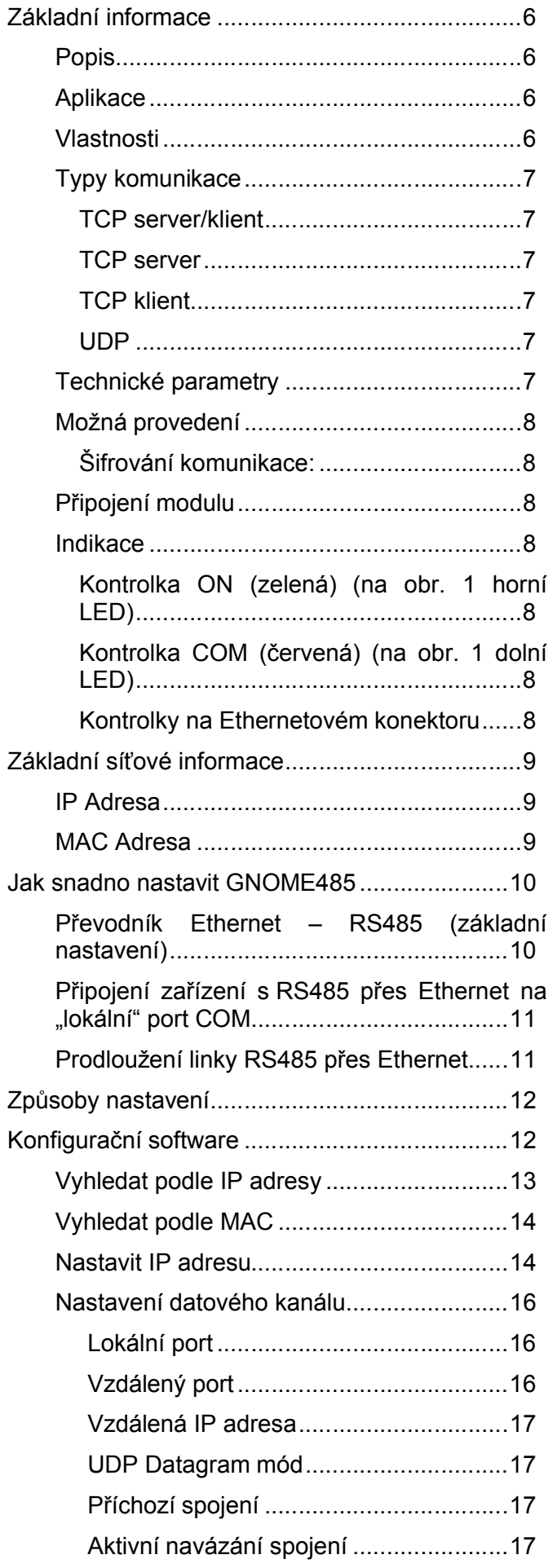

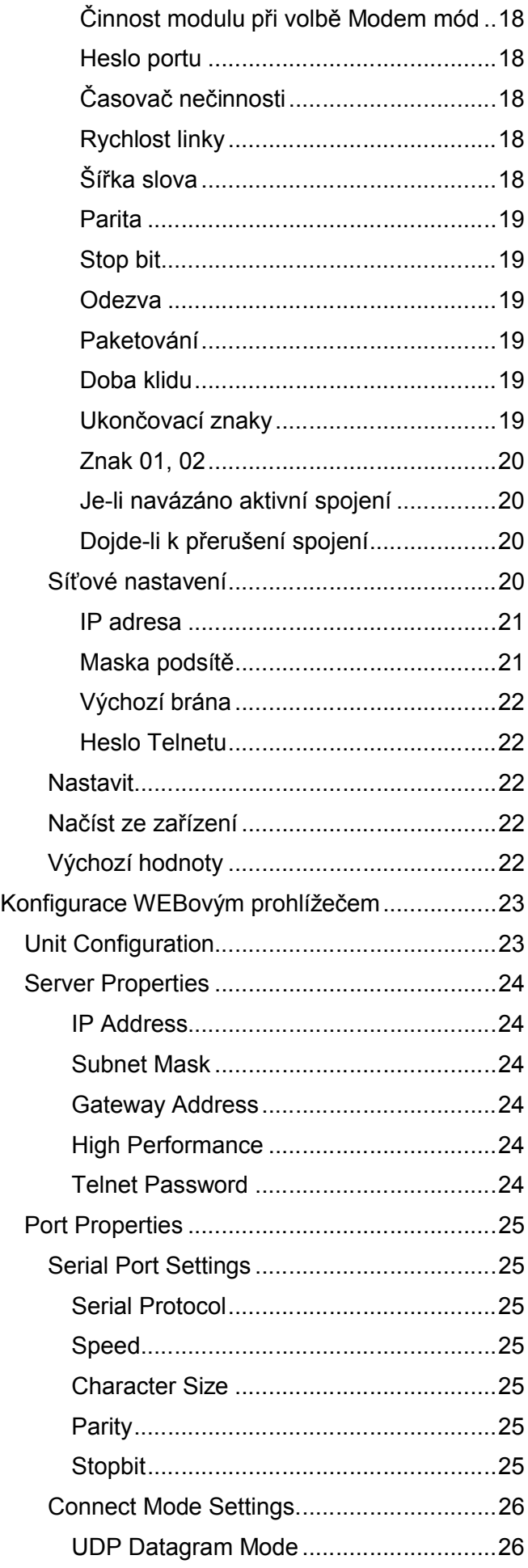

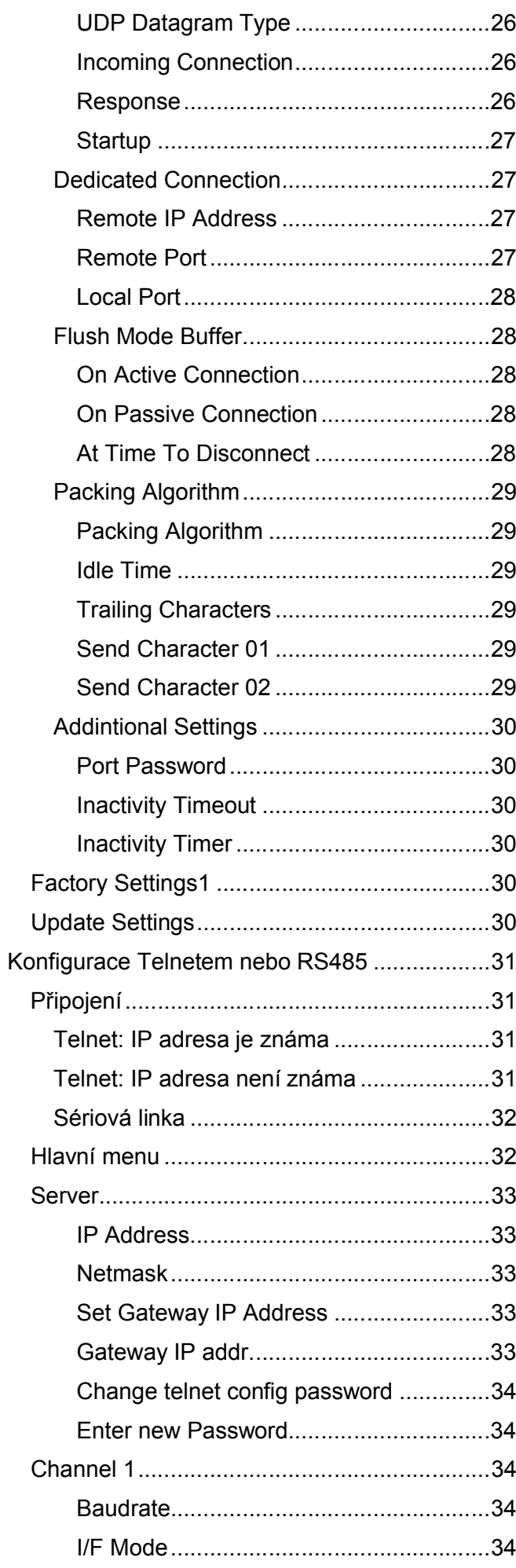

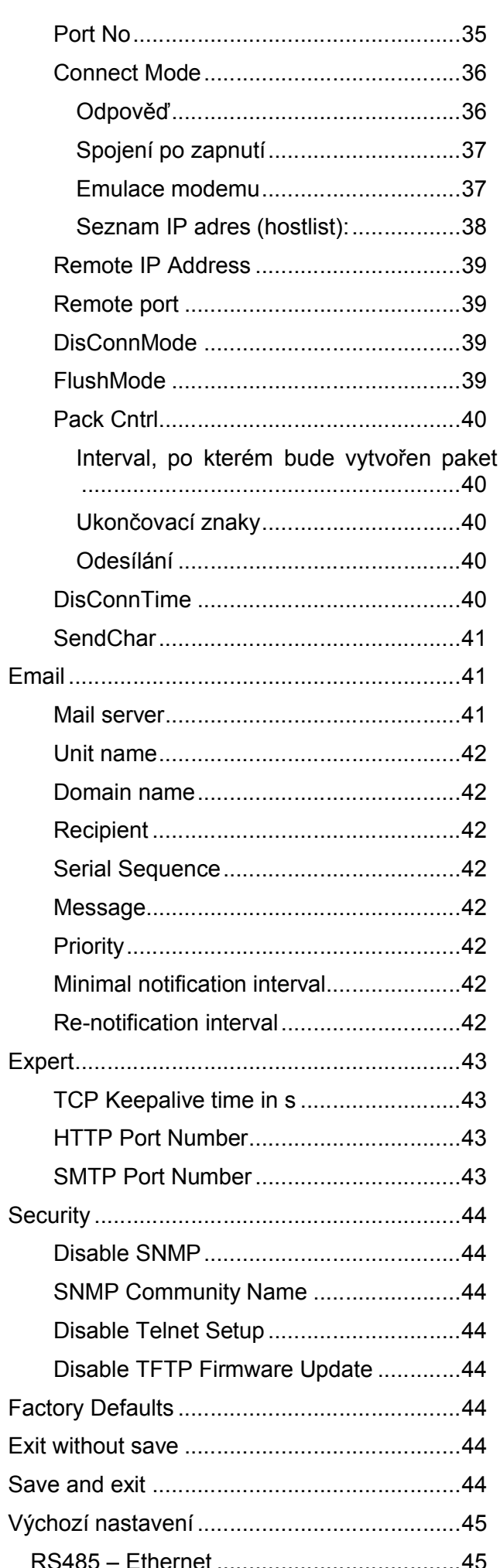

www.papouch.com

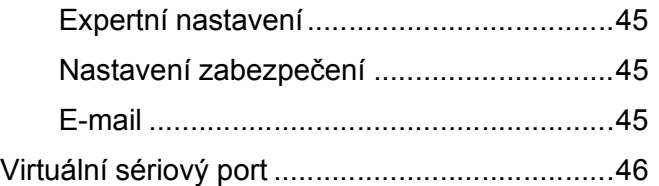

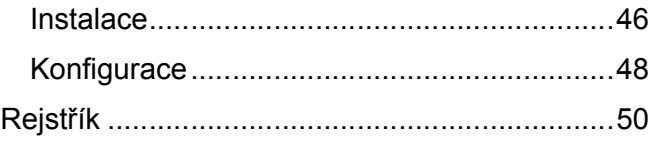

# GNOME485 na Internetu: **www.papouch.com/?cislo=0202**

# <span id="page-5-1"></span><span id="page-5-0"></span>**ZÁKLADNÍ INFORMACE**

#### **P o p i s**

GNOME485 je jednoduchý a levný převodník rozhraní 10/100 Ethernet na linku RS485. Umožňuje snadné připojení přístrojů s rozhraním RS485 na Ethernet, nebo prodloužení sériové linky přes Internet třeba na druhý konec světa. Součástí je "virtuální sériový port", tedy software, které v operačním systému Windows vytvoří nový sériový port přesměrovaný přes Ethernet na modul GNOME485. Převodník lze snadno konfigurovat pomocí dodaného softwaru.

#### <span id="page-5-2"></span>**A p l i k a c e**

Připojení zařízení komunikujících linkou RS485 do Ethernetu

<span id="page-5-3"></span>Komunikace se vzdálenými zařízeními přes Internet

#### **V l a s t n o s t i**

Převodník sériové linky na Ethernet Připojení k síti 10/100Base-T Ethernet konektorem RJ45 Malé rozměry – snadná integrace do stávajících zařízení Snadná konfigurace pomocí dodaného softwaru Protokoly TCP a UDP Linka RS485 vyvedena na násuvnou svorkovnici Rychlost RS485 300 Bd až 921,6 kBd Použité signály: RxTx+, RxTx-Napájení 5 až 36 V Indikace napájení, přenosu dat, připojení a aktivity sítě Rozměry 54 x 24 x 33 mm

#### <span id="page-6-0"></span>**T y p y k o m u n i k a c e**

<span id="page-6-1"></span>Převodník GNOME485 používá pro komunikaci dva porty: datový a nastavovací. Datový port (pro běžný přenos dat) je volitelný, standardně je nastaven port 10001. Nastavovací port je 9999.

#### **TCP server/klient**

Po zapnutí modul GNOME485 jednak očekává data ze sériové linky a jednak je připraven přijmout požadavek na spojení z Ethernetu.

Pokud přijdou data ze sériové linky, aktivuje se režim TCP klient (viz níže). Pokud přijde požadavek o navázání spojení, modul se přepne do režimu TCP server (viz níže).

V aktivovaném režimu může modul již zůstat nebo po určité době klidu od poslední komunikace zrušit spojení a přejít opět do režimu čekání na data ze sériové linky nebo z Ethernetu.

#### <span id="page-6-2"></span>**TCP server**

Po zapnutí modul GNOME485 poslouchá na zvoleném portu a očekává připojení klienta.

Po připojení klienta jsou ihned data z Ethernetu vysílána do sériové linky a naopak data ze sériové linky posílána do Ethernetu. Pokud není klient připojen a přicházejí data ze sériové linky, jsou ukládána do vyrovnávací paměti a odeslána ihned po připojení klienta.

Pokud se klient odmlčí nebo nekorektně ukončí spojení, GNOME485 spojení ukončí sám po uplynutí nastavené doby.

#### <span id="page-6-3"></span>**TCP klient**

V klidu modul GNOME485 očekává data ze sériové linky. Jakmile jsou data přijata, pokusí se modul GNOME485 navázat spojení se serverem na zadané IP adrese. Pokud se to nepodaří, jsou data ukládána do vyrovnávací paměti. Po navázání spojení jsou data odeslána a rovněž jsou přenášena data z Ethernetu na sériovou linku RS485.

#### <span id="page-6-5"></span><span id="page-6-4"></span>**UDP**

Data z Ethernetu jsou očekávána na zadaném portu. Pokud přijdou data ze sériové linky RS485, jsou odeslána na nastavenou IP adresu. Při přenosu UDP se nekontroluje odezva od protější strany, sama aplikace by měla být zabezpečena proti ztrátě dat.

#### **T e c h n i c k é p a r a m e t r y**

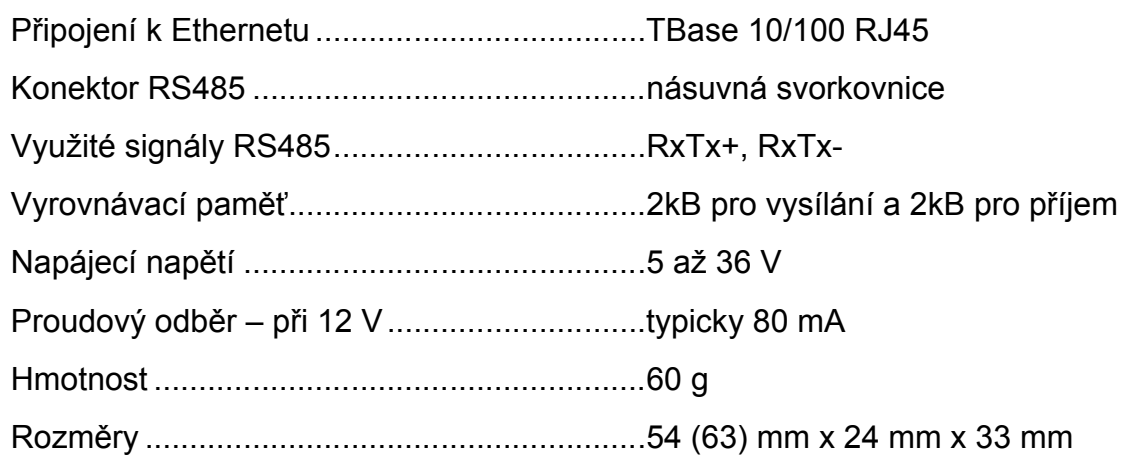

#### <span id="page-7-1"></span><span id="page-7-0"></span>**M o ž n á p r o v e d e n í**

#### **Šifrování komunikace:**

Bez šifrování *(standardní provedení)* 128bit šifrování komunikace, algoritmus Rijndael

<span id="page-7-2"></span>Neváhejte nás kontaktovat v případě dalších specifických požadavků na provedení a funkce modulu GNOME485.

#### **P ř i p o j e n í m o d u l u**

Modul GNOME485 má pro připojení 2 konektory.

Rozhraní Ethernet se připojuje zepředu konektorem RJ45. Připojuje se běžným (nekříženým) kabelem k HUBu nebo Switchi.

Na zadním panelu modulu je násuvná svorka pro připojení napájení (PWR +; GND) a komunikační linky RS485 (RxTx+; RxTx-)<sup>1</sup>. Zapojení svorky je patrné z obr. 1.

K převodníku je možné objednat také následující položky:

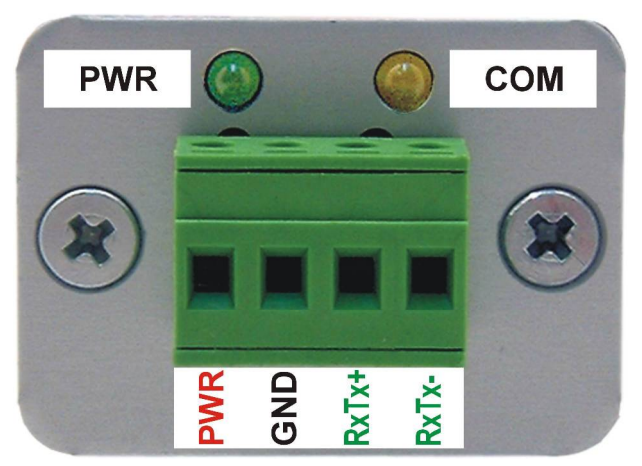

*obr. 1 – zadní panel modulu*

<span id="page-7-3"></span>Zdroj (zásuvkový adaptér) s kabelem.

#### <span id="page-7-4"></span>**I n d i k a c e**

<span id="page-7-5"></span>**Kontrolka ON (zelená)** (na obr. 1 horní LED) Funkce: Indikace napájecího napětí

<span id="page-7-6"></span>**Kontrolka COM (červená)** (na obr. 1 dolní LED) Funkce: Svítí, je-li navázáno spojení.

#### **Kontrolky na Ethernetovém konektoru**

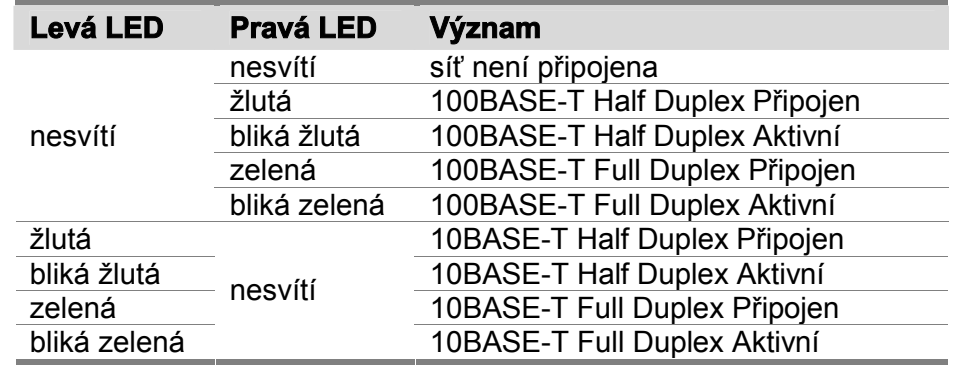

<span id="page-7-7"></span> $^{\text{\tiny{\text{1}}} }$  Linky RxTx+ a RxTx- bývají označovány také jako "A" a "B".

### <span id="page-8-0"></span>**ZÁKLADNÍ SÍŤOVÉ INFORMACE**

#### **I P Ad r e s a**

GNOME485 musí mít v síti, ke které je připojen nastavenu masku sítě, IP adresu brány a unikátní (jedinečnou) IP adresu. Z výroby je nastavena maska sítě 255.255.255.0<sup>2</sup> a IP adresa 192.168.1.254.

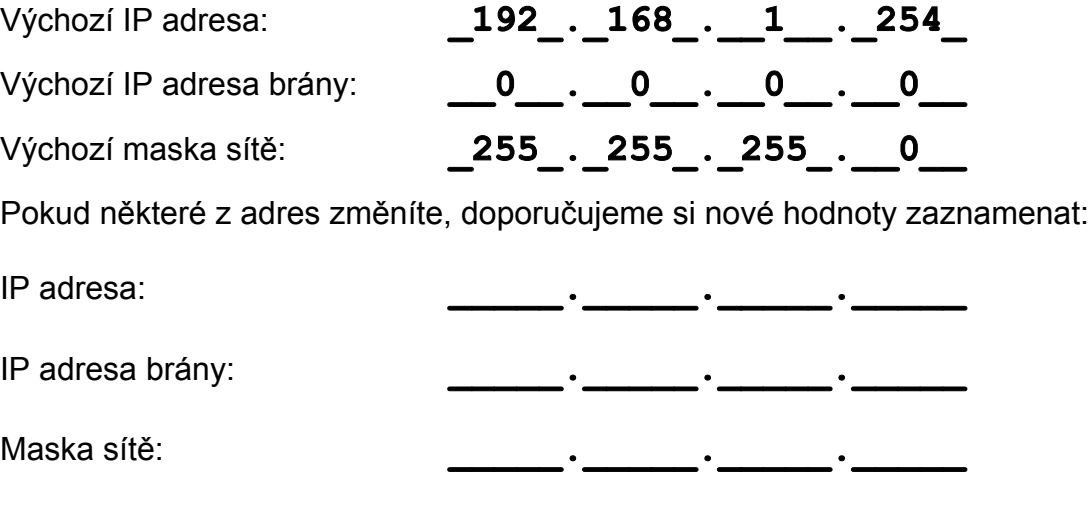

#### <span id="page-8-1"></span>**M A C A d r e s a**

Unikátní adresa uvedená na štítku modulu GNOME485 (zespodu nebo z boku). Je jedinečnou adresou tohoto modulu. Je to šest hexadecimálních číslic oddělených pomlčkami – ve formátu 00-20-4A-xx-xx-xx (xx jsou jedinečná čísla uvedená na štítku).

MAC adresa: **00-20-4A-**

<span id="page-8-2"></span> $^{\text{2}}$  Tato maska sítě se označuje také jako maska typu C.

### **JAK SNADNO NASTAVIT GNOME485**

V této kapitole jsou uvedeny příklady, jak nejsnáze a nejrychleji nastavit převodník GNOME485 pro typické příklady použití. Vyberte, který z příkladů je nejbližší Vaší aplikaci. (Příklady jsou uvedeny pro převodník ve výchozím nastavení.)

#### Převodník Ethernet - RS485 (základní nastavení)

Nastavení je určeno pro zařízení, která vyžadují stálé připojení k RS485.

- 1) Připojte převodník do Vaší sítě a od Vašeho správce sítě si vyžádejte základní síťové parametry, které bude možné převodníku přidělit (viz předchozí stranu: IP adresu, IP adresu brány a masku sítě).
- 2) Spusťte dodaný konfigurační program<sup>3</sup> a klepněte na "Nastavit IP". Spustí se průvodce, ve kterém zadáte nejprve MAC adresu převodníku (je na štítku na boku modulu) a poté i základní síťové parametry. (Viz popis průvodce pod nadpisem "Nastavit IP" na straně 14 a také obr. 6 a obr. 7.)
- 3) Tímto je GNOME485 nastaven jako převodník Ethernet-RS485 s Vámi zadanou IP adresou a parametry sériové linky: rychlost 9600Bd, počet datových bitů: 8, bez parity, jeden stopbit. Pokud potřebujete změnit parametry sériové linky změnit, klepněte v hlavím okně programu na "Nastavení datového kanálu" a uprostřed nahoře je rám s parametry sériové linky (viz obr. 2).

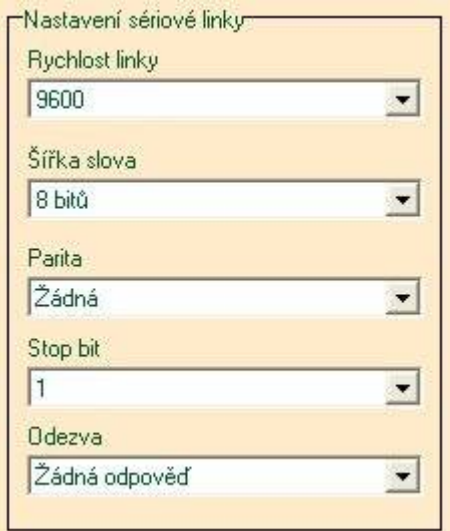

*obr. 2 – parametry sériové linky*

4) Změny v nastavení uložíte do převodníku klepnutím na tlačítko "Nastavit", v dolní části okna. Tímto je GNOME485 nastaven jako převodník Ethernet – RS485. Toto nastavení stačí pro základní funkci převodníku bez dalších možností řízení toku dat, časování nebo tvorby paketů.

<sup>&</sup>lt;sup>3</sup> Program je možné také kdykoliv zdarma stáhnout na <u>www.papouch.com/?cislo=0202</u> .

# <span id="page-10-1"></span><span id="page-10-0"></span>Připojení zařízení s RS485 přes Ethernet na "lokální" port COM Prodloužení linky RS485 přes Ethernet

Následující nastavení se hodí pro aplikace zařízení, která vyžadují stálé připojení k RS485.

- 1) GNOME485 připojte k Ethernetové síti.
- 2) Nainstalujte Virtuální sériový port (podrobný postup začíná na straně 46).
- 3) Vaše zařízení s rozhraním RS485 připojte k sériové lince modulu GNOME485.
- 4) Na počítači připojeném k Ethernetu (tato síť musí být propojena se sítí, ke které je připojen modul GNOME485) spusťte aplikaci komunikující po RS485 s Vaším zařízením a jednoduše vyberte ze seznamu portů COM port nainstalovaný Virtuálním sériovým portem.
- 5) Program nyní bude komunikovat jakoby přes linku RS485, která je ovšem připojena přes Ethernet a modul GNOME485.

#### <span id="page-11-0"></span>**ZPŮSOBY NASTAVENÍ**

- 1) Konfiguračním softwarem pro Windows (přes Ethernet)
- 2) Webovým prohlížečem<sup>4</sup> (přes Ethernet)
- 3) Protokolem telnet (přes Ethernet)
- <span id="page-11-1"></span>4) Terminálovým programem (přes sériovou linku RS485)

#### **KONFIGURAČNÍ SOFTWARE**

Konfiguračním softwarem je možné snadno nastavovat parametry převodníku. Hlavní okno programu je na obr. 3. (Klepnutím na příslušnou vlaječku vpravo nahoře v okně programu je možné vybrat Český nebo Anglický jazyk.)

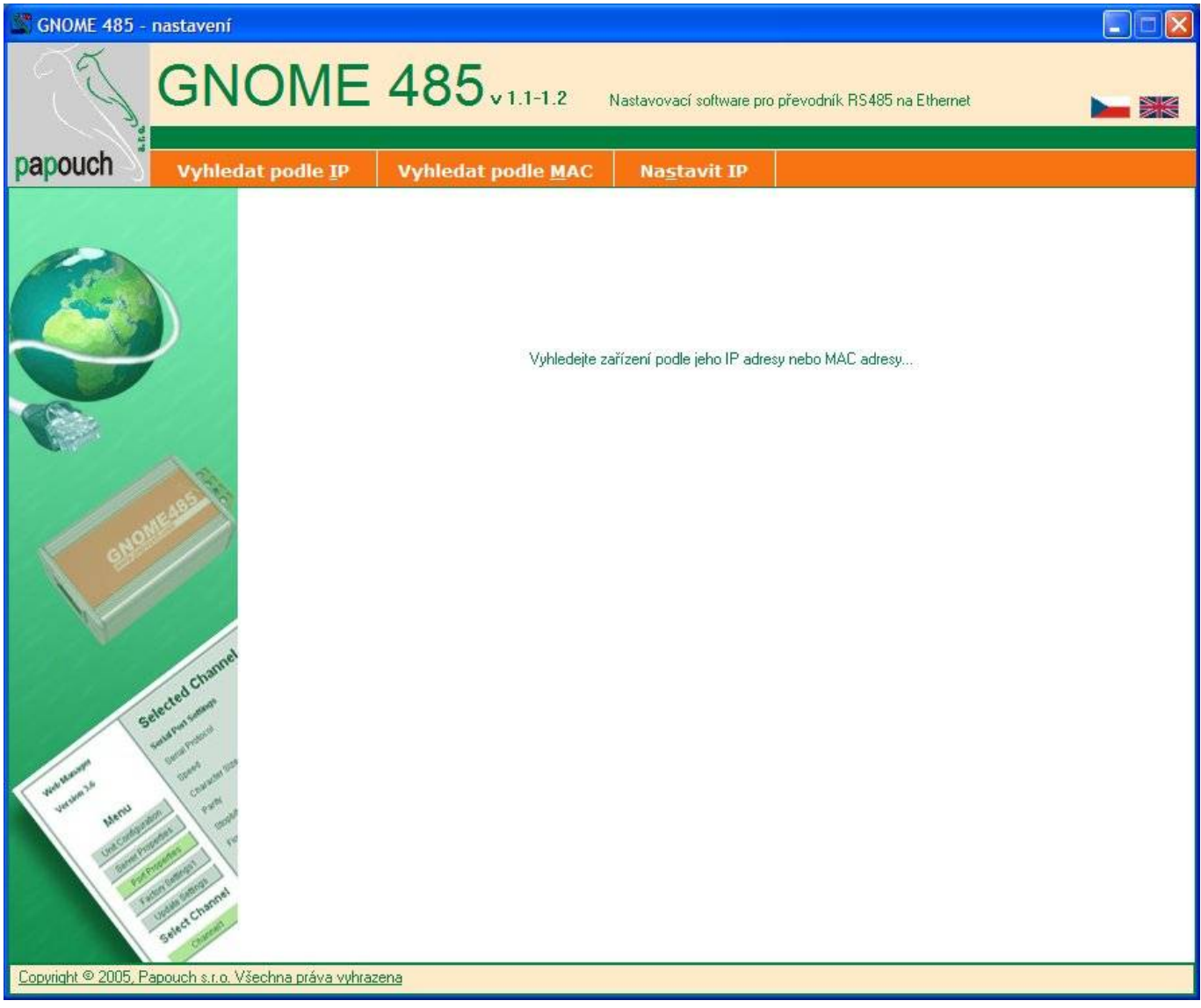

*obr. 3 – hlavní okno konfiguračního programu*

#### **Pokud potřebujete nakonfigurovat převodník po prvním připojení do Vaší sítě, doporučujeme postupovat podle návodu pod nadpisem "Nastavit IP" na straně 14.**

<span id="page-11-2"></span><sup>&</sup>lt;sup>4</sup> Pouze prohlížečem s podporou Java Appletů.

### **Vyhledat podle IP adresy**

Tímto příkazem je možné v místní síti najít modul GNOME485 podle IP adresy. Po klepnutí se objeví okno z obr. 4. Do řádku zadejte hledanou IP adresu a stiskněte "OK".

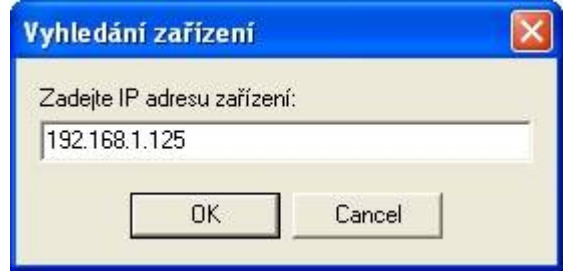

*obr. 4 – vložení hledané IP adresy*

Pokud se podařilo k převodníku na zadané adrese připojit, otevře se v hlavním okně programu nastavení převodníku.

#### *Zařízení nebylo nalezeno?*

- 1) Zkontrolujte, zda je převodník připojen a je aktivní (svítí nebo poblikávají kontrolky v ethernetovém konektoru).
- 2) Překontrolujte si správnost zadané adresy (z výroby je nastavena IP adresa 192.168.1.254).
- 3) IP adresa převodníku možná není kompatibilní s Vaší sítí. Změňte IP adresu příkazem "Nastavit IP" (na straně 14).

#### *Neznám IP adresu převodníku*

Přidělte převodníku IP adresu, která je vhodná pro Vaši síť. IP adresu nastavte postupem pod nadpisem "Nastavit IP" (na straně 14).

#### <span id="page-13-0"></span>**V y h l e d a t p o d l e M A C**

Tento příkaz použijte, pokud potřebujete vyhledat převodník podle unikátní MAC adresy (adresa je uvedena na štítku na boku modulu). Po klepnutí na tlačítko se objeví okno z obr. 5. Zadejte hledanou MAC adresu<sup>5</sup> a stiskněte "OK".

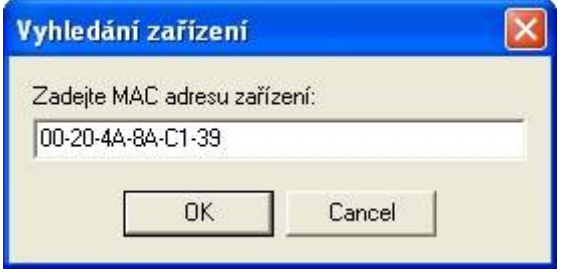

*obr. 5 – vložení hledané MAC adresy*

Pokud se podařilo k převodníku se zadanou adresou připojit, otevře se v hlavním okně programu nastavení převodníku.

#### *Zařízení nebylo nalezeno?*

- 1) Zkontrolujte, zda je převodník připojen a je aktivní (svítí nebo poblikávají kontrolky v ethernetovém konektoru).
- 2) Překontrolujte si správnost zadané adresy podle štítku na převodníku.
- 3) IP adresa převodníku možná není kompatibilní s Vaší sítí. Změňte IP adresu příkazem "Nastavit IP" (na straně 14).

#### <span id="page-13-1"></span>**Nastavit IP adresu**

Tímto příkazem je možné přidělit převodníku novou IP adresu. Tento postup se hodí zvláště pro připojení převodníků ve výrobním nastavení, protože je možné přizpůsobit základní parametry pro novou síť. Po klepnutí na tlačítko se objeví okno z obr. 6. Zadejte hledanou MAC adresu<sup>5</sup> a stiskněte "OK".

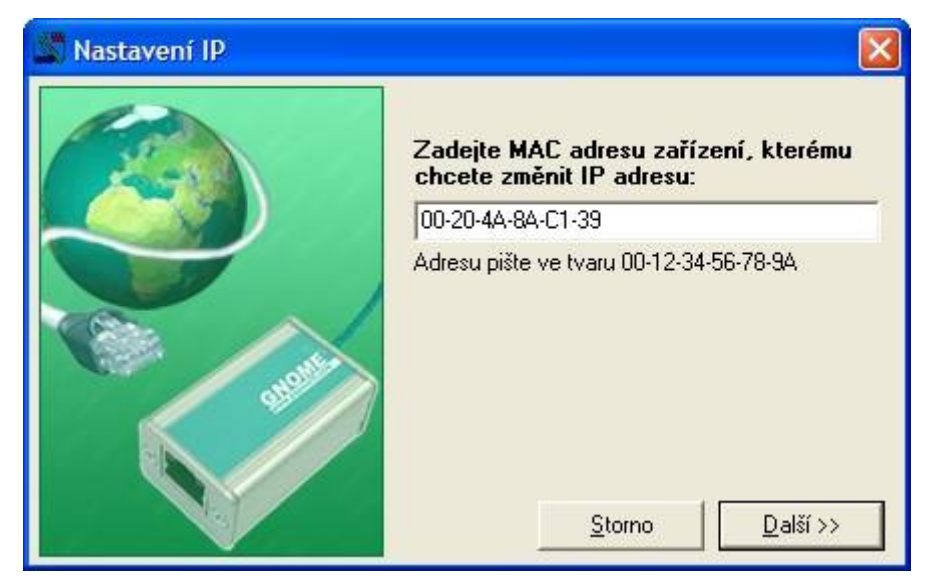

*obr. 6 – první okno průvodce nastavením nové IP*

<sup>5</sup> Adresa je uvedena na štítku na převodníku. Můžete ji zadat ve formátu AB-CD-EF-GH-IJ-KL i ABCDEFGHIJKL. Na velikosti písmen nezáleží.

Nyní dojde k vyhledání příslušné MAC adresy. Je-li nalezena, objeví se okno z obr. 7.

Do okna na obr. 7 zadejte příslušné parametry vyhovující Vaší síti. Pokud si nejste jisti, jaké hodnoty je třeba vyplnit, kontaktujte Vašeho správce sítě, který Vám hodnoty přidělí.

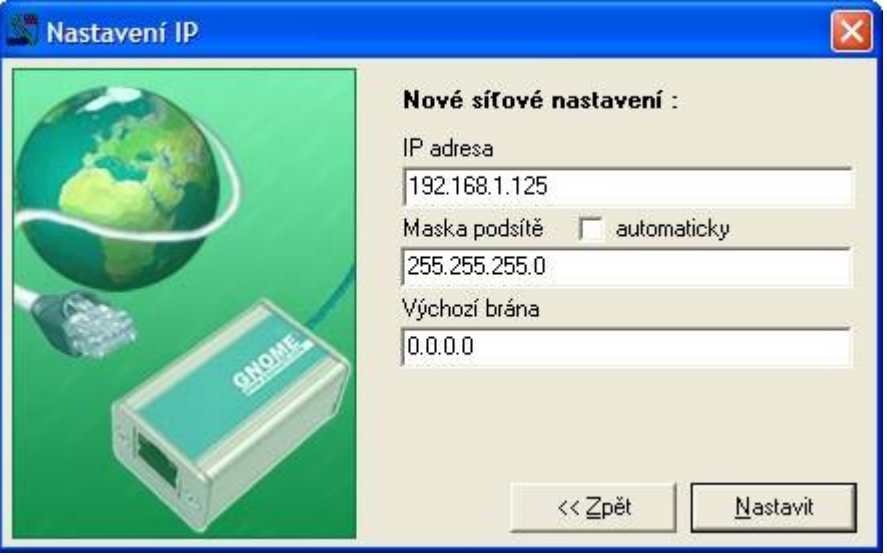

*obr. 7 – průvodce nastavením IP > nastavení IP, masky sítě a brány*

Klepnutím na "Nastavit" dojde ke změně parametrů.

#### **V tuto chvíli je modul nakonfigurován jako převodník Ethernet–RS485 s Vámi nastavenou IP adresou, Maskou podsítě, Výchozí bránou a s ostatními parametry ve výrobním nastavení. Pro základní funkci převodníku Ethernet – RS485<sup>6</sup> není třeba žádné další nastavení.**

Nyní se zobrazí malé okno s dotazem, zda si přejete "zařízení nastavit". Klepnutím na "Ano" program přejde přímo na nastavení dalších parametrů převodníku. V hlavním okně se zobrazí "Nastavení datového kanálu" (viz kapitolu "Nastavení datového kanálu" na straně 16).

<span id="page-14-0"></span><sup>&</sup>lt;sup>6</sup> Linka RS485 převodníku má ve výchozím nastavení tyto parametry: rychlost: 9600Bd, počet bitů: 8, parita: žádná, počet stopbitů: 1.

#### **N a s t a v e n í d a t o v é h o k a n á l u**

Nastavení z obr. 8 se zobrazí, pokud se po připojení k převodníku klepne na záložku "Nastavení datového kanálu".

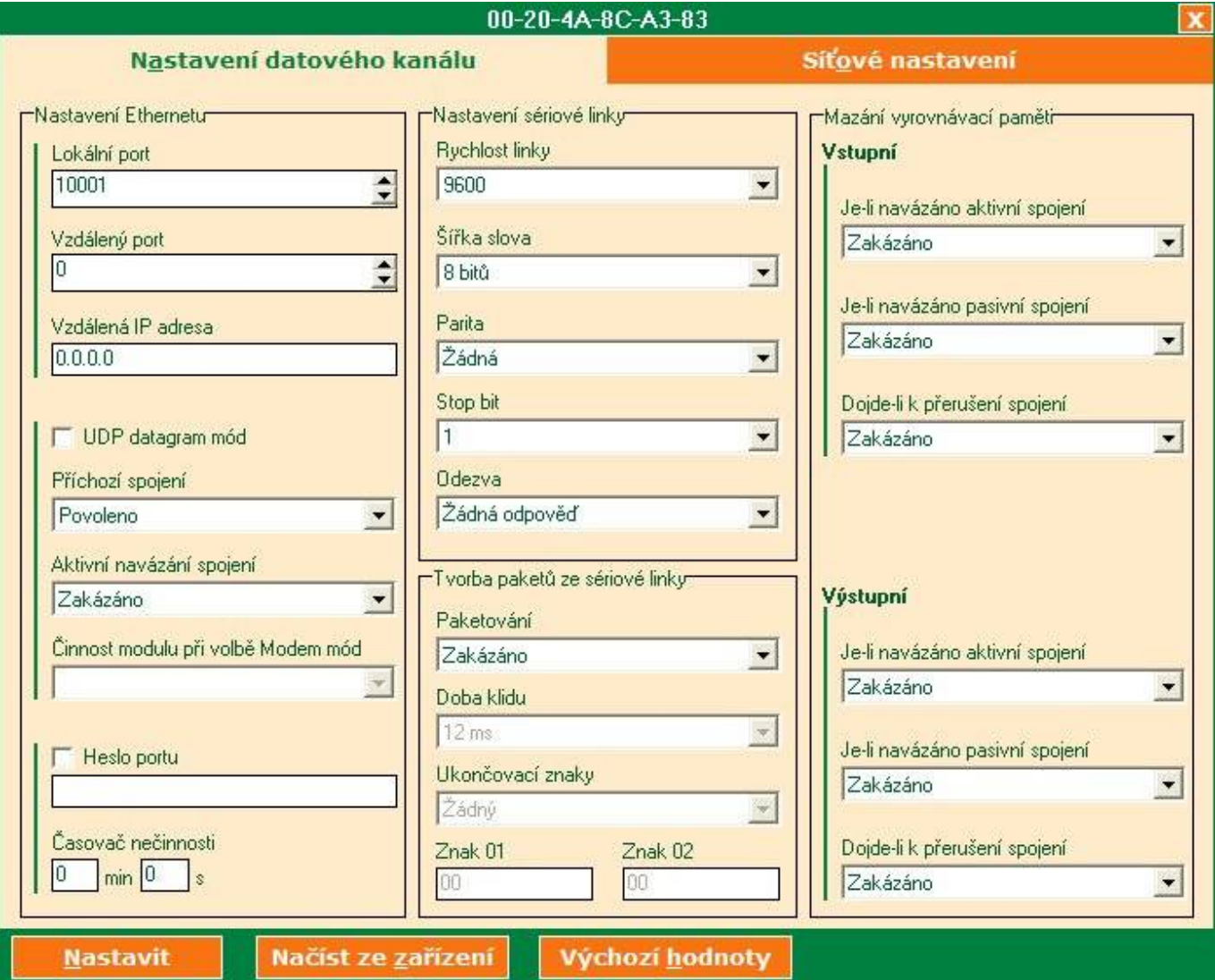

*obr. 8 – Nastavení datového kanálu (výchozí nastavení)*

#### <span id="page-15-0"></span>**Lokální port**

*Nastavení datového kanálu > Nastavení Ethernetu > Lokální port Výchozí hodnota: 10001 Doporučené odkazy: obr. 8*

Číslo portu, na kterém bude převodník očekávat příchozí spojení z Ethernetu.

<span id="page-15-1"></span>Položka je důležitá pouze v případě, že je volba "Příchozí spojení" (viz. Strana 17) nastavena na "Povoleno" (tzv. režim TCP Server).

#### **Vzdálený port**

*Nastavení datového kanálu > Nastavení Ethernetu > Vzdálený port Výchozí hodnota: 0 Doporučené odkazy: obr. 8*

Vzdálený port, ke kterému se bude převodník připojovat (týká se režimu TCP Client).

#### <span id="page-16-0"></span>**Vzdálená IP adresa**

*Nastavení datového kanálu > Nastavení Ethernetu > Vzdálená IP adresa Výchozí hodnota: 0.0.0.0 Doporučené odkazy: obr. 8; "Typy komunikace" (str. 7)*

<span id="page-16-1"></span>IP adresa, ke které se bude převodník připojovat (režim TCP Client).

#### **UDP Datagram mód**

*Nastavení datového kanálu > Nastavení Ethernetu > UDP Datagram mód Výchozí hodnota: False (nezatrženo) Doporučené odkazy: obr. 8; "Typy komunikace" (str. 7)*

#### <span id="page-16-2"></span>Zatržením tohoto políčka aktivujete režim UDP.

#### **Příchozí spojení**

*Nastavení datového kanálu > Nastavení Ethernetu > Příchozí spojení Výchozí hodnota: Povoleno Doporučené odkazy: obr. 8; "Typy komunikace" (str. 7)*

Toto nastavení určuje, jak se bude převodník chovat při požadavku na příchozí spojení z Ethernetu.

#### *Povoleno:*

Převodník vždy přijme požadavek na příchozí spojení z Ethernetu.

#### <span id="page-16-3"></span>*Zakázáno:*

Převodník bude ignorovat požadavky na příchozí spojení z Ethernetu.

#### **Aktivní navázání spojení**

*Nastavení datového kanálu > Nastavení Ethernetu > Aktivní navázání spojení Výchozí hodnota: Zakázáno Doporučené odkazy: obr. 8; "Typy komunikace" (str. 7)*

Toto nastavení určuje, jestli bude převodník navazovat při různých událostech spojení do Ethernetu. Případné spojení bude navázáno na "Vzdálenou IP adresu" a "Vzdálený port".

#### *Zakázáno:*

Převodník nebude nikdy automaticky navazovat spojení.

*Naváže spojení při příchodu jakéhokoliv znaku:* Naváže spojení po příchodu jakéhokoli znaku ze sériové linky.

#### *Naváže spojení při příchodu CR znaku:*

Naváže spojení po příchodu znaku CR (odřádkování; Enter; Dekadicky: 13; Hexadecimálně: 10) ze sériové linky.

#### *Manuální nastavení (C + adresa):*

Pokusí se o spojení, pokud přijde ze sériové linky příkaz ke spojení v následujícím tvaru: C[IP adresa]/[port]

Příklad příkazu, který přijde po sériové lince RS485, k navázání spojení s IP 192.168.1.105 na port 4567: C192.168.1.105/4567

Pokud maska sítě omezuje rozsah IP adres například jen na 8 bitů (maska typu C – tedy 255.255.255.0), jako příkaz ke spojení na výše uvedenou IP stačí následující řetězec: C105/4567

#### *Naváže spojení po připojení (AutoStart):*

Převodník naváže spojení okamžitě po připojení.

#### *Modem mód:*

<span id="page-17-0"></span>Touto volbou modul GNOME485 přejde do režimu emulace modemu. V tomto režimu je veškerá komunikace ovládána AT příkazy ze sériové linky. S touto volbou přímo souvisí následující položka nastavení "Činnost modulu při volbě Modem mód".

### **Činnost modulu při volbě Modem mód**

*Nastavení datového kanálu > Nastavení Ethernetu > Činnost modulu při volbě Modem Mód Výchozí hodnota: Bez echa Doporučené odkazy: obr. 8; "Modem mód:" (str. 18)*

(Tato položka je přístupná jen pokud je aktivován "Modem mód" jako režim "Aktivního navázání spojení". Viz předchozí nadpis.)

Toto nastavení upřesňuje chování převodníku v režimu emulace modemu.

#### *Bez echa:*

Lokálně (na sériovou linku) nejsou vypisovány žádné informace.<sup>7</sup>

*S echem:*

Lokálně (na sériovou linku) je odesíláno tzv. "echo" – informace o stavu spojení.<sup>7</sup>

#### <span id="page-17-1"></span>*Číselné vyjádření odpovědi modemu:*

Odpověď modemu je vyjádřena jako jeden znak.<sup>7</sup>

#### **Heslo portu**

*Nastavení datového kanálu > Nastavení Ethernetu > Heslo portu Výchozí hodnota: bez hesla (nezatrženo) Doporučené odkazy: obr. 8*

<span id="page-17-2"></span>Okamžitě po přijetí požadavku na příchozí spojení z Ethernetu bude vyžadováno heslo. Pokud nebude zadáno správné, převodník spojení přeruší. Heslo může mít maximální délku 15 znaků. Konkrétní heslo zapište do textového pole pod zaškrtávacím boxem.

#### **Časovač nečinnosti**

*Nastavení datového kanálu > Nastavení Ethernetu > Časovač nečinnosti Výchozí hodnota: 0:0 (vypnuto) Doporučené odkazy: obr. 8*

<span id="page-17-3"></span>Pokud je navázáno spojení do Ethernetu a po nastavenou dobu se nekomunikuje ani v jednom směru, spojení bude ukončeno. Minuty a vteřiny se zadávají zvlášť. Je-li zadán čas 0:0, je tato funkce vypnuta.

#### **Rychlost linky**

*Nastavení datového kanálu > Nastavení sériové linky > Rychlost sériové linky Výchozí hodnota: 9600 Bd Možnosti [Bd]: 300, 600, 1200, 2400, 4800, 9600, 19200, 38400, 57600, 115200, 230400 Doporučené odkazy: obr. 8*

<span id="page-17-4"></span>Tato volba umožňuje nastavit komunikační rychlost sériové linky v Baudech.

#### **Šířka slova**

*Nastavení datového kanálu > Nastavení sériové linky > Šířka slova Výchozí hodnota: 8 bitů Možnosti [bitů]: 8, 7 Doporučené odkazy: obr. 8*

<span id="page-17-5"></span>Nastavuje počet datových bitů pro data na sériové lince.

<sup>&</sup>lt;sup>7</sup> Více informací o AT příkazech je pod nadpisem "Emulace modemu" na straně 37.

#### **Parita**

*Nastavení datového kanálu > Nastavení sériové linky > Parita Výchozí hodnota: žádná Možnosti: žádná, sudá (Even), lichá (Odd) Doporučené odkazy: obr. 8*

<span id="page-18-0"></span>Nastavuje použitou paritu pro data na sériové lince.

#### **Stop bit**

*Nastavení datového kanálu > Nastavení sériové linky > Stop bit Výchozí hodnota: 1 Možnosti: 1, 2 Doporučené odkazy: obr. 8*

#### <span id="page-18-1"></span>Počet stopbitů pro data na sériové lince.

#### **Odezva**

*Nastavení datového kanálu > Nastavení sériové linky > Odezva Výchozí hodnota: žádný Možnosti: Žádná odpověď, Znaková odezva Doporučené odkazy: obr. 8*

Je-li zapnuta znaková odezva, posílá převodník na sériovou linku znak podle změn stavu ethernetového spojení:

C......connected........připojen

D......disconnected ...odpojen

<span id="page-18-2"></span>N...............................server nedostupný

#### **Paketování**

*Nastavení datového kanálu > Tvorba paketů ze sériové linky > Paketování Výchozí hodnota: Zakázáno Možnosti: Zakázáno, Povoleno Doporučené odkazy: obr. 8*

<span id="page-18-3"></span>Řídí tvorbu paketů z dat přicházejících ze sériové linky. Volba povoleno zpřístupní další dvě položky nastavení pro upřesnění nastavení tvorby paketů.

#### **Doba klidu**

*Nastavení datového kanálu > Tvorba paketů ze sériové linky > Doba klidu Výchozí hodnota: 12 ms Možnosti: 12 ms, 52 ms, 250 ms, 5000 ms Doporučené odkazy: obr. 8*

(Toto nastavení je přístupné jen pokud je u volby "Paketování" nastaveno "Povoleno".)

<span id="page-18-4"></span>Tato volba určuje, po jaké době klidu na lince (doba, po kterou nepřijdou z RS485 žádná data) se přijatá data zabalí do paketu a odešlou do Ethernetu.

#### **Ukončovací znaky**

*Nastavení datového kanálu > Tvorba paketů ze sériové linky > Ukončovací znaky Výchozí hodnota: žádný Možnosti: žádný, jeden, dva Doporučené odkazy: obr. 8*

(Toto nastavení je přístupné jen pokud je u volby "Paketování" nastaveno "Povoleno".)

Určuje počet znaků, které jsou signálem k přípravě paketu k odeslání. Jakmile je tento znak (znaky) přijat, paket se připraví a odešle, jakmile přijde další znak (jakýkoli). (Tato položka je praktická například při rozpoznání znaků, předcházejících kontrolnímu součtu. Jako ukončovací

<span id="page-19-0"></span>znak se nastaví znak, který je vždy stejný a předchází kontrolnímu součtu. Jakmile tento znak přijde, převodník počká ještě na další byte a zařadí jej jako poslední do paketu, který odešle.).

#### **Znak 01, 02**

*Nastavení datového kanálu > Tvorba paketů ze sériové linky > Znak 01, Znak 02 Výchozí hodnota: žádný Doporučené odkazy: obr. 8*

(Toto nastavení je přístupné jen pokud je u volby "Paketování" nastaveno "Povoleno".)

<span id="page-19-1"></span>Do těchto polí uložte znaky, které mají být předposledními v paketu. (Viz vysvětlení k předchozímu nastavení.)

#### **Je-li navázáno aktivní spojení**

*Nastavení datového kanálu > Mazání vyrovnávací paměti > Vstupní > Je-li navázáno aktivní spojení Nastavení datového kanálu > Mazání vyrovnávací paměti > Výstupní > Je-li navázáno aktivní spojení Výchozí hodnota: zakázáno Možnosti: zakázáno, povoleno Doporučené odkazy: obr. 8*

Toto nastavení je možné provést zvlášť pro vstupní (z RS485 do Ethernetu) a výstupní (z Ethernetu na RS485) vyrovnávací paměť.

Jakmile se převodníku podaří navázat spojení do Ethernetu, bude vymazána vyrovnávací paměť (vstupní a/nebo výstupní, dle nastavení).

<span id="page-19-2"></span>Jakmile převodník přijme spojení navázané z Ethernetu, bude vymazána vyrovnávací paměť (vstupní a/nebo výstupní, dle nastavení).

#### **Dojde-li k přerušení spojení**

*Nastavení datového kanálu > Mazání vyrovnávací paměti > Vstupní > Dojde-li k přerušení spojení Nastavení datového kanálu > Mazání vyrovnávací paměti > Výstupní > Dojde-li k přerušení spojení Výchozí hodnota: zakázáno Možnosti: zakázáno, povoleno Doporučené odkazy: obr. 8*

Toto nastavení je možné provést zvlášť pro vstupní (z RS485 do Ethernetu) a výstupní (z Ethernetu na RS485) vyrovnávací paměť.

<span id="page-19-3"></span>Vyrovnávací paměť (vstupní a/nebo výstupní, dle nastavení) bude vymazána po přerušení spojení.

#### **S í ť o v é n a s t a v e n í**

Nastavení z obr. 9 se zobrazí, pokud se po připojení k převodníku klepne na záložku "Síťové nastavení".

![](_page_20_Picture_91.jpeg)

*obr. 9 – síťové nastavení*

#### <span id="page-20-0"></span>**IP adresa**

*Síťové nastavení > Síťové nastavení zařízení > IP adresa Výchozí hodnota: 192.168.1.254 Doporučené odkazy: obr. 9*

<span id="page-20-1"></span>Nastavuje IP adresu modulu GNOME485. Jde o adresu, která jednoznačně identifikuje modul v síti, ke které je připojen.

#### **Maska podsítě**

*Síťové nastavení > Síťové nastavení zařízení > Maska podsítě Výchozí hodnota: 255.255.255.0 (maska typu C) Doporučené odkazy: obr. 9*

Nastavuje masku sítě (rozsah IP adres použitých v rámci segmentu sítě) ve které je modul GNOME485. Je možné se setkat také s vyjádřením masky pomocí písmen. (A znamená 255.0.0.0; B je 255.255.0.0; C představuje 255.255.255.0)

Pokud je zatrženo pole "automaticky", nastaví se maska sítě na 0.0.0.0.

#### <span id="page-21-0"></span>**Výchozí brána**

*Síťové nastavení > Síťové nastavení zařízení > Výchozí brána Výchozí hodnota: 0.0.0.0 Doporučené odkazy: obr. 9*

<span id="page-21-1"></span>Výchozí brána je IP adresa počítače, který modulu GNOME485 zprostředkovává spojení s ostatními (nadřazenými) sítěmi, případně spojení do Internetu.

#### **Heslo Telnetu**

*Síťové nastavení > Síťové nastavení zařízení > Heslo Telnetu Výchozí hodnota: není Doporučené odkazy: obr. 9*

<span id="page-21-2"></span>Heslo pro připojení přes telnet nebo přes WEBové rozhraní. Maximální délka 4 znaky (písmena a/nebo číslice).

#### **N a s t a v i t**

<span id="page-21-3"></span>Tímto tlačítkem v dolní části okna dojde k uložení provedených změn v nastavení.

#### **Načíst ze zařízení**

<span id="page-21-4"></span>Po klepnutí se načte aktuální nastavení z převodníku. (Aktuální nastavení je z převodníku načteno také po připojení k převodníku.)

#### **V ý c h o z í h o d n o t y**

Naplní do všech polí pro nastavení výchozí hodnoty, nastavované z výroby.

# <span id="page-22-0"></span>**KONFIGURACE WEBOVÝM PROHLÍŽEČEM**

- 1) Spusťte internetový prohlížeč a do řádku adresa napište http://[IP adresa modulu] . (Z výroby je nastavena IP adresa 192.168.1.254.)
- 2) Otevřou se interní WEBové stránky modulu. (Pro jejich běh je nutný prohlížeč s podporou Java Appletů.) Na hlavní straně je vlevo menu z obr. 10. Vybraná položka je v menu zvýrazněna oranžově.

#### Menu

<span id="page-22-1"></span>![](_page_22_Picture_80.jpeg)

![](_page_22_Picture_81.jpeg)

<span id="page-22-2"></span>*obr. 11 – Server Configuration*

#### **S er ver Pr o per t i e s**

*(Nastavení serveru)*

Základní položky nastavení Ethernetu, jako IP adresa, maska sítě, IP adresa brány a heslo pro nastavení. Změny, provedené v nastavení se projeví až po klepnutí na tlačítko Update Settings v menu.

![](_page_23_Picture_167.jpeg)

*obr. 12 – Server Properties*

#### **IP Address**

*(IP Adresa)*

Nastavuje IP adresu modulu GNOME485. Jde o adresu, která jednoznačně identifikuje modul v síti, ke které je připojen.

Po změně IP adresy a uložení nastavení (tlačítkem "Update Settings") je nutné se připojit k převodníku s novým nastavením (http://[nová IP adresa modulu]).

#### **Subnet Mask**

*(Maska sítě)*

Nastavuje masku sítě (rozsah IP adres použitých v rámci segmentu sítě) ve které je modul GNOME485. Je možné se setkat také s vyjádřením masky pomocí písmen. (A znamená 255.0.0.0; B je 255.255.0.0; C představuje 255.255.255.0)

#### **Gateway Address**

*(IP adresa brány)*

IP adresa brány je IP adresa počítače, který modulu GNOME485 zprostředkovává spojení s ostatními (nadřazenými) sítěmi, případně spojení do Internetu.

#### **High Performance**

*(Vysoký výkon)*

Disable: Rychlost sériové linky je možné nastavit jen do 230,4 kBd.

Enable: Umožňuje nastavit rychlost až 460,8 kBd.

#### **Telnet Password**

*(Heslo pro telnet)*

Heslo pro připojení přes telnet nebo přes WEBové rozhraní. Maximální délka 4 znaky (písmena a/nebo číslice).

Nové heslo: Zadejte nové heslo a stiskněte Enter. Objeví se další řádek ("Retype Password"), do kterého je nutné zadat heslo pro ověření.

Zrušení hesla: Vymažte obsah pole a stiskněte Enter. Totéž udělejte i v dalším řádku "Retype Password".

# <span id="page-24-0"></span>**Port Properties**

*(Nastavení portu)*

<span id="page-24-1"></span>Nastavení sériové linky a datové části Ethernetového spojení.

#### **Serial Port Settings**

*(Nastavení sériového portu)*

Tyto volby umožňují měnit parametry sériové linky modulu.

![](_page_24_Picture_138.jpeg)

*obr. 13 – nastavení sériového portu*

#### <span id="page-24-2"></span>**Serial Protocol**

<span id="page-24-3"></span>*(Sériový protokol)*

Nastavuje typ sériové linky. V tomto provedení modulu lze nastavit pouze RS485.

#### **Speed**

*(Rychlost)*

Nastavuje rychlost sériové linky v Baudech.

Jsou k dispozici možnosti 0, 300, 600, 1200, 2400, 4800, 9600, 19200, 38400, 57600, 115200, 230400, 460800 (je možné vybrat pouze pokud je v Server Properties/High Performance nastaveno Enable), 921600 (v tomto provedení není možné nastavit).

Výchozí hodnota: 9600

#### <span id="page-24-4"></span>**Character Size**

<span id="page-24-5"></span>*(Délka znaku)*

Nastavuje délku znaku – počet datových bitů. Jsou k dispozici možnosti 7 a 8 bitů.

Výchozí hodnota: 8

#### **Parity**

<span id="page-24-6"></span>*(Parita)*

Umožňuje vybrat typ parity. Jsou k dispozici možnosti None (žádná), Even (sudá) a Odd (lichá). Výchozí hodnota: None

#### **Stopbit**

*(Počet stopbitů)*

Nastavuje počet stopbitů. Jsou k dispozici možnosti 1 a 2.

Výchozí hodnota: 1

#### <span id="page-25-0"></span>**Connect Mode Settings**

#### *(Nastavení připojení)*

Tato část nastavení umožňuje zapínat režim UDP a nastavit reakci na příchozí požadavek ke spojení.

![](_page_25_Picture_143.jpeg)

*obr. 14 – nastavení připojení*

#### <span id="page-25-5"></span><span id="page-25-1"></span>**UDP Datagram Mode**

*(Režim UDP)*

Tato volba zapíná komunikaci v režimu UDP.

Disable: Režim UDP je zakázán.

Enable: Je povolen režim UDP. Po této volbě je třeba ještě zapsat hodnotu "01" k položce UDP Datagram Type.

Výchozí hodnota: Disable

#### <span id="page-25-2"></span>**UDP Datagram Type**

<span id="page-25-3"></span>*(Typ datagramu UDP)*

Tato položka je použita jen v režimu UDP a zapisuje se k ní hodnota "01".

Výchozí hodnota: (pole je prázdné)

#### **Incoming Connection**

*(Příchozí spojení)*

Zde je možné nastavit chování modulu při příchozím požadavku na spojení.

Accept unconditional: Požadavek na spojení bude vždy přijat.

Never Accept Incoming: Požadavek nebude nikdy přijat.

Accept Incoming/DTR: Tato volba není podporována.

Výchozí hodnota: Accept unconditional

#### <span id="page-25-4"></span>**Response**

*(Odezva)*

Nastavuje typ odpovědi po přijetí požadavku na spojení.

Nothing: Žádná odpověď.

Character Response: Posílá na sériovou linku znak charakterizující změnu ve stavu spojení – (C-connected … připojen; D-disconnected … odpojen; N … server nedostupný).

Výchozí hodnota: Nothing

#### **Startup**

*(Po zapnutí)*

Nastavuje činnost modulu po zapnutí.

![](_page_26_Picture_190.jpeg)

Výchozí hodnota: No Active Connection Startup

#### <span id="page-26-0"></span>**Dedicated Connection**

*(Konkrétní připojení)*

Zde se nastavuje konkrétní protější adresa a port, ke kterému se bude modul pokoušet připojit a také lokální port, na kterém je očekáváno spojení.

| <b>Dedicated Connection</b> |       |
|-----------------------------|-------|
| Remote IP Address           |       |
| Remote Port                 |       |
| Local Port                  | 10001 |

*obr. 15 – vyhrazené připojení*

#### <span id="page-26-1"></span>**Remote IP Address**

<span id="page-26-2"></span>*(Vzdálená IP adresa)*

Nastavuje vzdálenou IP adresu, ke které se bude převodník připojovat.

Výchozí hodnota: (pole je prázdné)

#### **Remote Port**

*(Vzdálený port)*

Nastavuje vzdálený port, ke kterému se bude převodník připojovat.

Výchozí hodnota: (pole je prázdné)

#### <span id="page-27-0"></span>**Local Port**

<span id="page-27-1"></span>*(Lokální port)*

Nastavuje lokální port, na kterém bude převodník očekávat spojení.

Výchozí hodnota: 10001

#### **Flush Mode Buffer**

*(Vyrovnávací paměť)*

Parametry vyrovnávací paměti je možné nastavit zvlášť pro vstupní (Line to Network – z RS485 na Ethernet) a výstupní buffer (Network to Line – z Ethernetu na RS485).

![](_page_27_Picture_121.jpeg)

*obr. 16 – Vyrovnávací paměti*

<span id="page-27-5"></span>Active Connection (Aktivní připojení) = převodník iniciuje připojení do Ethernetu.

<span id="page-27-2"></span>Passive Connection (Pasivní připojení) = převodník přijal požadavek na spojení z Ethernetu.

#### **On Active Connection**

<span id="page-27-3"></span>*(Je-li navázáno aktivní spojení)*

Enable: Jakmile se převodníku podaří navázat spojení do Ethernetu, bude buffer vymazán.

Výchozí hodnota: Disable (vypnuto)

#### **On Passive Connection**

<span id="page-27-4"></span>*(Je-li navázáno pasivní spojení)*

Enable: Buffer bude vymazán po přijetí připojení aktivovaného z Ethernetu.

Výchozí hodnota: Disable (vypnuto)

#### **At Time To Disconnect**

*(Dojde-li k přerušení spojení)*

Enable: Buffer bude vymazán po přerušení spojení.

Výchozí hodnota: Disable (vypnuto)

### **Packing Algorithm**

#### *(Tvorba paketů)*

Tato část nastavení umožňuje zapnout paketování a také nastavit konkrétní parametry vytváření paketů.

![](_page_28_Picture_144.jpeg)

*obr. 17 – tvorba paketů*

#### <span id="page-28-5"></span><span id="page-28-0"></span>**Packing Algorithm**

<span id="page-28-1"></span>*(Paketování)*

Enable: Jakmile se převodníku podaří navázat spojení do Ethernetu, bude buffer vymazán.

Výchozí hodnota: Disable (vypnuto)

#### **Idle Time**

*(Délka klidu)*

Tato volba určuje, po jaké době klidu na lince (doba, po kterou nepřijdou z RS485 žádná data) se přijatá data zabalí do paketu a odešlou do Ethernetu. Je možné vybrat dobu 12 ms, 52 ms, 250 ms, 5 s.

Výchozí hodnota: 12 ms

#### <span id="page-28-2"></span>**Trailing Characters**

*(Ukončovací znaky)*

Určuje počet znaků (Send Character), které jsou signálem k přípravě paketu k odeslání. Jakmile je tento znak (znaky) přijat, paket se připraví a odešle, jakmile přijde další znak (jakýkoli). (Tato položka je praktická například při rozpoznání znaků, předcházejících kontrolnímu součtu. Jako ukončovací znak se nastaví znak, který je vždy stejný a předchází kontrolnímu součtu. Jakmile tento znak přijde, převodník počká ještě na další byte a zařadí jej jako poslední do paketu, který odešle.).

Možné volby: None, One (jeden), Two (dva)

Výchozí hodnota: None

#### <span id="page-28-4"></span><span id="page-28-3"></span>**Send Character 01**

*(Znak 01)*

#### **Send Character 02**

*(Znak 02)*

Tato volba umožňuje zvolit jeden nebo oba znaky, které budou předposledními v paketu.

Výchozí hodnota: (pole je prázdné)

#### **A d d i n t i o n a l S e t t i n g s**

#### *(Další nastavení)*

Zde jsou shromážděna další nastavení, která nelze zařadit do některé z ostatních kategorií. Některá nejsou v tomto provedení modulu podporována.

![](_page_29_Picture_145.jpeg)

*obr. 18 – další nastavení*

#### <span id="page-29-0"></span>**Port Password**

*(Heslo pro datový port)*

Převodník umožňuje kromě hesla pro přístup ke konfiguraci nastavit také heslo, které bude vyžadováno při připojení z Ethernetu. Pokud je u této volby vybráno Enable, bude ihned po navázání spojení na datový port převodníku požadováno heslo, zadané u pole Port Password na formuláři dole. Pokud nebude zadáno správné, převodník spojení přeruší. Heslo může mít maximální délku 15 znaků.

Výchozí hodnota: disable, žádné heslo

#### <span id="page-29-2"></span><span id="page-29-1"></span>**Inactivity Timeout**

*(Sledování doby klidu)*

#### **Inactivity Timer**

<span id="page-29-3"></span>*(Délka klidu)*

Pokud je vybrána tato volba, je navázáno spojení do Ethernetu a po nastavenou dobu se nekomunikuje ani v jednom směru, spojení bude ukončeno. Volbou "Inactivity Timeout" se zapíná měření délky doby klidu na lince. Volba "Inactivity Timer" určuje, po jaké době dojde k ukončení spojení. Dobu zadejte ve formátu "mm:ss" (minuty: vteřiny).

#### **F a c t or y S e tti ng s 1**

*(Výrobní nastavení)*

<span id="page-29-4"></span>Převodník přejde do výchozího nastavení. Toto nastavení je popsáno u jednotlivých položek v předchozí kapitole.

### **U p d a te S et ti ng s**

#### *(Uložit nastavení)*

Volba uloží provedené změny. Pokud bylo změněno některé nastavení, převodník se restartuje. Poté bude nutné připojit se znovu k převodníku s nově nastavenými parametry – tedy například k jiné IP adrese a portu.

# <span id="page-30-1"></span><span id="page-30-0"></span>**KONFIGURACE TELNETEM NEBO RS485**

# <span id="page-30-2"></span>**P ř i p oj e ní**

### **T e l n e t : I P a d r e s a j e z n á m a**

(Z výroby je nastavena IP adresa 192.168.1.254.)

- 1) V OS Windows zvolte Start/Spustit a do řádku napište telnet a stiskněte Enter.
- 2) Připojte se na IP adresu modulu. (Zadáním open [IP adresa v tečkovaném tvaru] 9999 a stiskem Enteru.)

| C:\WINNT\system32\cmd.exe - telnet<br><b>BOTTOM</b>             |  |
|-----------------------------------------------------------------|--|
| MAC address 00204A81D653<br>Software version 01.5 (031003) XPTE |  |
| Press Enter to go into Setup Mode                               |  |

*obr. 19 – připojení přes telnet – úvodní text*

- 3) Je-li IP adresa platná, vypíše převodník úvodní text, který je na obr. 19. Nyní je třeba do třech vteřin stisknout Enter, jinak se konfigurace ukončí.
- 4) Převodník vypíše kompletní vlastní nastavení.
- 5) Na konci výpisu je odstavec "Change setup:", ve kterém jsou vypsány skupiny parametrů, které lze nastavovat. Tyto položky jsou popsány v kapitole začínající na straně 32.

### <span id="page-30-3"></span>**T e l n e t : I P a d r e s a n e n í z n á m a**

(Převodník je také možné uvést do výrobního nastavení, které přidělí výchozí IP adresu 192.168.1.254, ale přepíše také další položky nastavení.)

- 1) Otevřete si okno příkazu cmd. (V OS Windows zvolte Start/Spustit a do řádku napište cmd a stiskněte Enter.)
- 2) Proveďte následující zápis do ARP tabulky:
	- a. Zadejte arp -d a potvrďte Enterem. Tím smažte stávající ARP tabulku.
	- b. Následujícím příkazem přidělte MAC adrese modulu IP adresu:

```
arp -s [ip adresa v tečkovaném tvaru] [MAC adresa Xportu]
příklad: arp -s 192.168.1.254 00-20-4a-80-65-6e
```
- 3) Nyní si otevřete telnet. (Zadáním telnet a stiskem Enteru.)
- 4) Zadejte open [IP adresa přidělená MAC adrese] 1 a potvrďte.
- 5) Terminál po chvíli vypíše chybovou zprávu, že se nepodařilo připojit. Přesto je třeba tuto akci provést, aby si mohl modul zapsat IP adresu do své ARP tabulky.

- 6) Připojte se na IP adresu modulu. (Zadáním open [IP adresa v tečkovaném tvaru] 9999 a stiskem Enteru.)
- 7) Tímto způsobem jste vstoupili pouze do konfigurace modulu. IP adresa stále ještě není nastavena. Je třeba ji nastavit pomocí položky v menu Server Configuration > IP Address. Po opuštění konfigurace bez uložení nastavení a konfigurace IP adresy je třeba celou akci opakovat!
- 8) Je-li IP adresa platná, vypíše převodník úvodní text, který je na obr. 19. Nyní je třeba do třech vteřin stisknout Enter, jinak se konfigurace ukončí.
- 9) Převodník vypíše kompletní vlastní nastavení.
- 10)Na konci výpisu je odstavec "Change setup:", ve kterém jsou vypsány skupiny parametrů, které lze nastavovat. Tyto položky jsou popsány v kapitole začínající na straně 32.

#### <span id="page-31-0"></span>**S é r i o v á l i n k a**

- 1) Vypněte napájení modulu.
- 2) Připojte se přes převodník RS232/RS485 k modulu GNOME485. Na PC otevřete sériový terminál s těmito parametry:

Rychlost:................9600 Bd

Počet bitů:..............8

Parita: ....................žádná

Počet stopbitů:.......1

Řízení toku dat:......není

- 3) Stiskněte klávesu x a zapněte napájení modulu. Klávesu držte stisknutou dokud se nevypíše text z obr. 19. Poté je třeba do třech vteřin stisknout Enter, jinak se konfigurace ukončí.
- 4) Převodník vypíše kompletní vlastní nastavení.
- <span id="page-31-1"></span>5) Na konci výpisu je odstavec "Change setup:", ve kterém jsou vypsány skupiny parametrů, které lze nastavovat. Tyto položky jsou popsány dále.

### **H l a vní me n u**

Položky menu lze volit pomocí čísel zapsaných před nimi. Volte požadované číslo a stiskněte Enter.

> Change Setup: 0 Server 1 Channel 1 3 E-mail 5 Expert 6 Security **7 Factory defaults 8 Exit without save 9 Save and exit**

<span id="page-31-2"></span>*obr. 20 – telnet, RS485: Hlavní menu*

Your choice  $?$   $-$ 

#### **S er ver**

<span id="page-32-0"></span>Základní Ethernetová nastavení. Menu je na obrázku.

#### **IP Address**

<span id="page-32-1"></span>*(IP adresa)*

IP adresa modulu. Čísla IP adresy zadávejte jednotlivě a oddělujte je Enterem. Nastavení je patrné z obr. 21.

Výchozí hodnota: 192.168.1.254

#### **Netmask**

*(Maska sítě)*

Zde se nastavuje, kolik bitů z IP adresy tvoří síťová část.

IP Address : (192) .(168) .(001) .(251) Set Gateway IP Address <Y> Y Gateway IP addr (255) .(255) .(255) .(000) Netmask: Number of Bits for Host Part (0=default) (0) Change telnet config password (N) Y Enter new Password: 1234

*obr. 21 – telnet, RS485: Server Configuration*

<span id="page-32-4"></span>Maska sítě se zadává jako počet bitů, které určují rozsah možných IP adres lokální sítě. Je-li například zadána hodnota 2, je použita maska 255.255.255.252 . Zadaná hodnota, udává počet bitů zprava. Maximum je 32.

Výchozí hodnota: 8

Příklad:

Masce 255.255.255.0 (binárně 11111111 11111111 11111111 00000000) odpovídá číslo 8. Masce 255.255.255.252 (binárně 11111111 11111111 11111111 11111100) odpovídá číslo 2.

#### <span id="page-32-3"></span><span id="page-32-2"></span>**Set Gateway IP Address**

*(Nastavit IP adresu brány)*

#### **Gateway IP addr**

*(IP adresa brány)*

Tato adresa nemusí být zadána, pokud funguje převodník výhradně v režimu TCP server.

U položky "Set Gateway IP Address" zadejte "Y" pro změnu IP adresy brány. Poté následuje dotaz na změnu IP adresy brány. Čísla IP adresy zadávejte jednotlivě a oddělujte je Enterem.

#### <span id="page-33-0"></span>**Change telnet config password**

*(Nastavit heslo pro Telnet)*

#### **Enter new Password**

*(Zadat heslo pro Telnet)*

Tato položka nastavuje heslo, které je vyžadováno před konfigurací přes telnet nebo přes WEBové rozhraní. Při konfiguraci přes sériovou linku není heslo vyžadováno.

<span id="page-33-1"></span>U položky "Change telnet config password" zadejte "Y" pro změnu hesla. Poté následuje dotaz na heslo.

### **C h a n n el 1**

Nastavení parametrů sériové linky a datového socketu Ethernetu. Menu je na obr. 22.

```
Baudrate (9600)?
I/F Mode \langle 4C \rangle ?
Flow (00)?
Port No (10001) ?
ConnectMode (C0) ?
Remote IP Address
                      (000), (000), (000), (000)÷
Remote Port (0)
                  ?
DisConnMode (00)
                  ?
             (00) ?
FlushMode
DisConnTime (00:00)
                      2:SendChar 1
             (00)
                  -?
SendChar 2
             (00) ?
```
*obr. 22 – telnet, RS485: Channel 1 configuration*

#### <span id="page-33-2"></span>**Baudrate**

*(Rychlost sériové linky)*

Umožňuje nastavit komunikační rychlost sériové linky RS485.

Je možno nastavit následující rychlosti [baud]: 300, 600, 1200, 2400, 4800, 9600, 19200, 38400, 57600, 115200, 230400.

Výchozí hodnota: 9600

#### <span id="page-33-3"></span>**I/F Mode**

Položka I/F mode sdružuje v nastavení přes terminál nebo sériovou linku několik parametrů sériové linky modulu.

![](_page_33_Picture_236.jpeg)

*tab. 1 – I/F mode*

V prvním sloupci tab. 1 jsou jednotlivé parametry, které lze nastavit pro sériovou linku. Všechny tyto parametry se zapisují jako jediný byte u položky I/F Mode. Jednotlivé bity z tabulky zapište do

jednoho řádku a tuto binární hodnotu převeďte na hexadecimální vyjádření a zapište k položce I/F Mode.

#### Příklad:

1. Je požadováno toto nastavení: 8bitů, bez parity, 1 stop bit. Tabulka bude tedy vypadat takto:

![](_page_34_Picture_185.jpeg)

- 2. Jednotlivé bity tvoří osmibitové číslo (01001100). To je třeba převést na hexadecimální číslo. Pokud neovládáte tento převod zpaměti, doporučujeme použít "vědeckou" kalkulačku.<sup>8</sup>
- 3. Číslo v hexadecimálním tvaru (4C) zadejte k položce I/F Mode.

#### <span id="page-34-0"></span>**Port No**

*(Lokální port)*

Nastavuje lokální port, na kterém bude převodník očekávat spojení.

Výchozí hodnota: 10001

<span id="page-34-1"></span> $\overline{a}$ 

 $^8$  Je možné použít kalkulátor integrovaný v OS Windows. Lze ji spustit zadáním "calc" do Start/Spustit… . Poté Zobrazit/Vědecká. Pod displejem zvolte "Bin", zapište binární číslo (01001100) a zvolte "Hex" pod displejem. Zobrazí se převedená hodnota. V tomto případě 4C.

#### **Connect Mode**

*(Další parametry Ethernetového připojení)*

Položka Connect mode (viz obr. 22) sdružuje v nastavení přes terminál nebo sériovou linku několik parametrů pro Ethernetové rozhraní.

![](_page_35_Picture_321.jpeg)

*tab. 2 – ConnectMode*

V prvním sloupci tabulky jsou jednotlivé parametry, které lze nastavit pro Ethernetové rozhraní. Všechny tyto parametry se zapisují jako jediný byte u položky ConnectMode. Jednotlivé bity z tabulky zapište do jednoho řádku a tuto binární hodnotu převeďte na hexadecimální vyjádření a zapište k položce ConnectMode (příklad převodu binární hodnoty z tabulky na hexadecimální vyjádření, zapisované do terminálu, je v příkladu na straně 35).

#### <span id="page-35-0"></span>ODPOVĚĎ

![](_page_35_Picture_322.jpeg)

<span id="page-35-1"></span><sup>&</sup>lt;sup>9</sup> Nastavuje chování modulu při výzvě ke spojení, přijaté UDP protokolem.

<sup>&</sup>lt;sup>10</sup> K pokusu o spojení dojde po přijetí nastaveného znaku. Je-li vybrána tato položka, budete na následujícím řádku terminálu vyzváni k zadání tohoto znaku.

 $11$  Tato volba zpřístupní "Seznam IP adres", popsaný na straně 38.

 $12$  Po vybrání této volby budete vyzváni k zadání typu datagramu. Jako typ zadejte číslo "01".

#### SPOJENÍ PO ZAPNUTÍ

![](_page_36_Picture_248.jpeg)

#### <span id="page-36-0"></span>EMULACE MODEMU

Všechny příkazy pro modem musí začínat řetězcem AT. Pokud příkaz nezačíná AT, je ignorován. Na každý korektně zadaný příkaz odpovídá modem řetězcem Ok nebo 0. Bylo-li navázáno spojení, není možné zadávat příkazy, pouze přenášet data. Je-li třeba přenést příkaz, je třeba zadat řetězec +++. Spojení lze přerušit příkazem ATH.

V režimu emulace modemu modul zná následující AT příkazy:

![](_page_36_Picture_249.jpeg)

<span id="page-36-1"></span> $\overline{a}$ 

<sup>&</sup>lt;sup>13</sup> Je-li echo zapnuto, vypisují se zpět také odesílané příkazy. Tato volba je užitečná zejména při zadávání příkazů z terminálu.

#### SEZNAM IP ADRES (HOSTLIST):<sup>14</sup>

Umožňuje definovat až 12 IP adres a portů, na které se bude převodník po zapnutí pokoušet připojit. Jakmile se podaří připojit, je "hledání" IP adres ukončeno. Ukázka nastavení těchto IP adres a portů je na obr. 23 (čísla IP adres se zadávají zvlášť a oddělují Enterem). Po výběru IP adres následují dotazy na další dva parametry:

**Hostlist Retrycounter:** Nastavuje, kolikrát se má převodník u každé položky pokoušet o spojení. Je možné nastavit hodnotu 1 až 15. Výchozí nastavení je 3.

**Hostlist Retrytimeout:** Nastavuje, kolik milisekund se má čekat u každého pokusu o navázání spojení. Je možné nastavit hodnotu 1 až 65535. Výchozí nastavení je 250 ms.

```
Change Setup:
  0 Server configuration
  1 Channel 1 configuration
  3 E-mail settings
  5 Expert settings
  6 Security
  7 Factory defaults
  8 Exit without save
  9 Save and exit
                            Your choice ? 1
Baudrate (9600) ?
I/F Mode (4C) ?
Flow(00) ?
Port No (10001) ?
ConnectMode (C0) ?25
Hostlist :
No Entry !
Change Hostlist ? (N) Y
01. IP address: (000) 172. (000) 19. (000) 0. (000) 1
                                                        Port:
(0) ?23
02. IP address: (000) 172. (000) 19. (000) 0. (000) 2
                                                        Port:
(0) ?3001
03. IP address: (000) 172. (000) 19. (000) 0. (000) 3
                                                        Port:
(0) ?10001
04. IP address: (000) . (000) . (000) . (000)
Hostlist :
01. IP: 172.019.000.001 Port: 00023
02. IP: 172.019.000.002 Port: 03001
03. IP: 172.019.000.003 Port: 10001
Change Hostlist ? (N) N
Hostlist Retrycounter
                      (3) ?
Hostlist Retrytimeout (250) ?
DisConnMode (00) ?
            (00) ?
FlushMode
```
*obr. 23 – telnet, RS485: Hotlist*

<span id="page-37-0"></span><sup>&</sup>lt;sup>14</sup> Tato volba se zpřístupní po vybrání položky "Seznam IP adres" v tabulce na předchozí straně.

#### **Remote IP Address**

<span id="page-38-0"></span>*(Vzdálená IP adresa)*

Nastavuje vzdálenou IP adresu, ke které se bude převodník připojovat.

Čísla IP adresy zadávejte jednotlivě a oddělujte je Enterem. (Viz obr. 22.)

#### **Remote port**

<span id="page-38-1"></span>*(Vzdálený port)*

Nastavuje vzdálený port, ke kterému se bude převodník připojovat.

#### **DisConnMode**

*(Automatické odpojení)*

Položka Disconnect Mode (viz obr. 22) sdružuje v nastavení přes terminál nebo sériovou linku několik parametrů pro nastavení automatického odpojení.

![](_page_38_Picture_254.jpeg)

*tab. 3 – DisconnectMode*

V prvním sloupci tabulky je jediný dostupný parametr. Tento parametr se zapisuje jako jediný byte u položky DisConnMode. Jednotlivé bity z tabulky zapište do jednoho řádku a tuto binární hodnotu převeďte na hexadecimální vyjádření a zapište k položce DisConnMode (příklad převodu binární hodnoty z tabulky na hexadecimální vyjádření, zapisované do terminálu, je v příkladu na straně 34).

#### <span id="page-38-2"></span>**FlushMode**

*(Režim mazání bufferů)*

Položka FlushMode (viz obr. 22) sdružuje v nastavení přes terminál nebo sériovou linku několik parametrů pro obsluhu bufferů a také umožňuje zapnout tvorbu paketů.

![](_page_38_Picture_255.jpeg)

*tab. 4 – FlushMode*

V prvním sloupci tabulky jsou jednotlivé parametry. Všechny tyto parametry se zapisují jako jediný byte u položky FlushMode. Jednotlivé bity z tabulky zapište do jednoho řádku a tuto binární hodnotu převeďte na hexadecimální vyjádření a zapište k položce FlushMode (příklad převodu binární hodnoty z tabulky na hexadecimální vyjádření, zapisované do terminálu, je v příkladu na straně 34).

<sup>&</sup>lt;sup>15</sup> Příslušná vyrovnávací paměť bude vymazána, pokud nastane některá ze tří uvedených událostí.

Je-li povolena tvorba paketů, zpřístupní se jako další následující byte:

#### <span id="page-39-0"></span>**Pack Cntrl**

*(Řízení tvorby paketů)*

Tento znak nastavuje řízení paketování. Paketování lze zapnout pomocí nastavení FlushMode na předchozí straně.

![](_page_39_Picture_245.jpeg)

#### *tab. 5 – Pack Cnotrol*

V prvním sloupci tabulky jsou jednotlivé parametry. Všechny tyto parametry se zapisují jako jediný byte u položky Pack Cntrl. Jednotlivé bity z tabulky zapište do jednoho řádku a tuto binární hodnotu převeďte na hexadecimální vyjádření a zapište k položce Pack Cntrl (příklad převodu binární hodnoty z tabulky na hexadecimální vyjádření, zapisované do terminálu, je v příkladu na straně 34).

#### <span id="page-39-2"></span><span id="page-39-1"></span>INTERVAL, PO KTERÉM BUDE VYTVOŘEN PAKET

Tato volba určuje, po jaké době klidu na lince (doba, po kterou nepřijdou z RS485 žádná data) se přijatá data zabalí do paketu a odešlou do Ethernetu.

#### UKONČOVACÍ ZNAKY

Tato volba umožňuje zvolit žádný, jeden nebo dva znaky, které budou předposledními v paketu.

Převodník kontroluje průchozí data a pokud zaznamená jeden nebo dva nastavené znaky (dle nastavení), ukončí paket. (V závislosti na volbě "Odesílání" se paket ukončí okamžitě nebo až po dvou dalších znacích.)

(Tato položka je praktická například při rozpoznání znaků, předcházejících kontrolnímu součtu. Jako ukončovací znak se nastaví znak, který je vždy stejný a předchází kontrolnímu součtu. Jakmile tento znak přijde, převodník počká ještě na další byte a zařadí jej jako poslední do paketu, který odešle.)

#### <span id="page-39-4"></span><span id="page-39-3"></span>ODESÍLÁNÍ

Po volbě "Odesílání po dvou bytech" bude převodník seskupovat byty příchozí z RS485 po dvou. Standardně (není-li tato volba zapnuta) se operuje s každým bytem zvlášť.

#### **DisConnTime**

*(Délka klidu na lince)*

Pokud je vybrána tato volba, je navázáno spojení do Ethernetu a po nastavenou dobu se nekomunikuje ani v jednom směru, spojení bude ukončeno.

U této položky zadejte dobu ve formátu "mm:ss" (minuty:vteřiny). Chcete-li tuto funkci vypnout, zadejte "00:00". Ukázka terminálu je na obr. 22.

#### <span id="page-40-0"></span>**SendChar**

<span id="page-40-1"></span>*(Znak)*

Ke každému z těchto parametrů je možné zadat jeden znak v hexadecimálním tvaru. Pokud je paket ukončován jen jedním znakem, musí to být "SendChar 1". Toto nastavení přímo souvisí s nastavením paketování na straně 40.

#### **E ma i l**

(Funkce z této kapitoly GNOME485 standardně neobsahuje. Prosíme, kontaktujte nás, pokud Vás některá z následujících funkcí zaujala.)

Tato sekce umožňuje nastavit až 3 události, po kterých bude odeslán informační e-mail na zadanou adresu/adresy. Událostí může být jeden, nebo sekvence dvou nastavitelných znaků, přenášených ze sériové linky RS485 na Ethernet.

```
Mail server (0.0.0.0): (000) .(000) .(000) .(000)
Unit name \langle \rangle:
Domain name ():<br>Recipient 1 ():
Recipient 2 \leftrightarrow*** Trigger 1
Serial Sequence (00,00): ,
CP1 [A/I/X] (X):
CP2 [A/I/X] (X):<br>CP3 [A/I/X] (X):
Message ():
Priority (L):
Minimal notification interval (1 s):
Re-notification interval (0 s):
*** Trigger 2
Serial Sequence (00,00): ,
CP1 [A \angle I \angle \hat{X}] (X):
CP2 [A/I/X] (X):
CP3 [A/I/X] (X):
Message \langle \rangle:
Priority (L):
Minimal notification interval (1 s):
Re-notification interval (0 s):
*** Trigger 3
Serial Sequence (00,00): ,
CP1 [A/I/X] (X):
CP2 [A/I/X] (X):
CP3 [A/I/X] (X):
Message \langle \rangle:
Priority (L):
Minimal notification interval (1 s):
Re-notification interval (0 \ s):
obr. 24 – telnet, RS485: E-mail
```
#### <span id="page-40-2"></span>**Mail server**

*(Mailserver)*

Nastavuje adresu SMTP serveru pro odchozí e-maily. (IP adresa SMTP serveru z položky "Domian name".)

#### <span id="page-41-0"></span>**Unit name**

<span id="page-41-1"></span>*(Jméno jednotky)*

Uživatelské jméno modulu GNOME485, použité jako jméno odesílatele informačních e-mailů.

#### **Domain name**

<span id="page-41-2"></span>*(Jméno domény)*

Plný název domény SMTP serveru. (Název serveru s IP adresou "Mail server".)

Příklad: smtp.server.com

#### **Recipient**

*(Příjemci)*

Adresy příjemců informačních e-mailů. Je možné zadat dvě různé e-mailové adresy – jednu k položce "Recipient 1", druhou k "Recipient 2".

Příklad: jmeno@server.net

#### <span id="page-41-3"></span>**Serial Sequence**

*(Sekvence znaků)*

Umožňuje nastavit jeden nebo dva hexadecimální znaky, které, když jsou přijaty ze sériové linky, způsobí odeslání informačního e-mailu.

Tuto položku lze nastavit zvlášť pro každou ze tří možných událostí ("Trigger 1", "Trigger 2", "Trigger 3").

#### <span id="page-41-4"></span>**Message**

<span id="page-41-5"></span>*(Zpráva)*

Text zprávy odeslané pokud nastane podmínka "Serial Sequence".

Tuto položku lze nastavit zvlášť pro každou ze tří možných událostí ("Trigger 1", "Trigger 2", "Trigger 3").

#### **Priority**

*(Priorita)*

Priorita dané podmínky. Možné volby: H (vysoká priorita), L (nízká priorita). Sejde-li se v jedné chvíli více podmínek, dříve se obslouží podmínka s vyšší prioritou. Pokud se sejde v jedné chvíli více podmínek se stejnou prioritou, obsluhují se podle číselného pořadí ("Trigger 1", "Trigger 2", "Trigger 3")

<span id="page-41-6"></span>Tuto položku lze nastavit zvlášť pro každou ze tří možných událostí ("Trigger 1", "Trigger 2", "Trigger 3").

#### **Minimal notification interval**

*(Minimální interval odesílání)*

Nastavuje, jak často se může odesílat informační e-mail. Pokud během této nastavené doby nastane daná podmínka vícekrát, odešle se jen jeden informační e-mail (po prvním splnění podmínky).

Tuto položku lze nastavit zvlášť pro každou ze tří možných událostí ("Trigger 1", "Trigger 2", "Trigger 3").

#### <span id="page-41-7"></span>**Re-notification interval**

*(Minimální interval odesílání)*

Nastavuje, jaký má být minimální interval mezi dvěma odesláními informačního e-mailu, pokud daná podmínka stále trvá.

Tuto položku lze nastavit zvlášť pro každou ze tří možných událostí ("Trigger 1", "Trigger 2", "Trigger 3").

### <span id="page-42-0"></span>**E x p er t**

<span id="page-42-4"></span>Tato nastavení jsou pouze pro odborníky!

```
TCP Keepalive time in s <1s - 65s; 0s=disable>:<br>ARP Cache timeout in s <1s - 600s> : <600>?
                                                                   (45)?
Disable Monitor Mode @ bootup (N) N
HITP Port Number :
                           (80) ?
SMTP Port Number :
                           (25) ?
```
*obr. 25 – telnet, RS485: Expertní nastavení*

#### <span id="page-42-1"></span>**TCP Keepalive time in s**

<span id="page-42-2"></span>*(Interval udržování TCP spojení)*

Doba, po kterou má být udržována tabulka ARP. Nastavitelný rozsah: 1 – 600s.

Výchozí nastavení: 600 sec.

#### **HTTP Port Number**

<span id="page-42-3"></span>*(Číslo HTTP portu)*

Číslo portu pro spojení protokolem http.

Výchozí nastavení: 80.

#### **SMTP Port Number**

*(Číslo SMTP portu)*

Číslo portu pro spojení SMTP protokolem.

Výchozí nastavení: 25.

#### **S e c ur i t y**

Disable SNMP (N) N SNMP Community Name (public): Disable Telnet Setup (N) N Disable TFTP Firmware Update (N) N Disable Port 77FEh (N) N Disable Web Server (N) N Disable ECHO ports (Y) Y Enable Enhanced Password (N) N Disable Port 77F0h (N) N *obr. 26 – telnet, RS485: Zabezpečení*

#### **Disable SNMP**

*(Zákaz SNMP)*

Umožňuje zakázat SNMP komunikaci.

#### **SNMP Community Name**

*(Jméno SNMP komunity)*

Zde je možné zadat jméno SNMP komunity pro zápis nebo čtení do/ze zařízení. Možno zadat až 13 znaků.

Výchozí nastavení: public

#### **Disable Telnet Setup**

*(Zákaz nastavení přes Telnet)*

Tato volba umožňuje zakázat nastavení přes Telnet.

#### **Disable TFTP Firmware Update**

<span id="page-43-0"></span>*(Zákaz TFTP pro aktualizaci fw)*

Tato volba umožňuje zakázat TFTP, aby nebylo možné aktualizovat firmware přes Ethernet.

#### **F a c t or y D e f a ul ts**

Stisknutím čísla 7 přejde převodník do výchozího nastavení. Toto nastavení je popsáno v kapitole Výchozí nastavení na straně 45.

#### **Exit without save**

Ukončení nastavení bez uložení změněných parametrů.

#### **Save and exit**

Volba uloží provedené změny. Pokud bylo změněno některé nastavení, převodník se restartuje. Poté bude nutné připojit se znovu k převodníku s nově nastavenými parametry – tedy například k jiné IP adrese a portu.

# <span id="page-44-0"></span>**V ý c hoz í na st ave n í**

<span id="page-44-1"></span>Takto je převodník nastaven z výroby nebo po volbě Factory Settings1 na straně 30 nebo Factory Defaults na straně 44.

#### **R S 4 8 5 – E t h e r n e t**

![](_page_44_Picture_157.jpeg)

#### <span id="page-44-2"></span>**E x p e r t n í n a s t a v e n í**

![](_page_44_Picture_158.jpeg)

#### <span id="page-44-3"></span>**N a s t a v e n í z a b e z p e č e n í**

![](_page_44_Picture_159.jpeg)

#### <span id="page-44-4"></span>**E - m a i l**

![](_page_44_Picture_160.jpeg)

# <span id="page-45-0"></span>**VIRTUÁLNÍ SÉRIOVÝ PORT**

Virtuální sériový port umožňuje použít převodník GNOME485 spolu s aplikačními programy, které předpokládají komunikaci po lokálním sériovém portu počítače.

<span id="page-45-1"></span>Po nainstalování programu Redirector se v systému Windows vytvoří nový ("virtuální") sériový port. Pokud pak aplikační program je nastaven na tento port, data jsou přesměrována přes síť Ethernet na modul GNOME485. Z pohledu aplikace se přitom jeví, že se jedná o běžný sériový port (COM) počítače.

#### **I n st al a ce**

K instalaci budete potřebovat <sub>(1)</sub>PC s OS Windows, na který budete instalovat virtuální COM, (2)program *redirector.exe*<sup>16</sup> a (3)modul GNOME485.

- 1) Nainstalujte "Lantronix Redirector".
	- a. Spusťte soubor *redirector.exe*. Zobrazí se uvítací okno, které je na obr. 27.

![](_page_45_Picture_97.jpeg)

*obr. 27 – Redirector: Uvítací obrazovka*

<sup>&</sup>lt;sup>16</sup> Tento soubor je ke stažení na http://www.papouch.com/?cislo=0202

- b. Stiskněte "Continue". Zobrazí se další okno viz obr. 28.
- c. Zde klikněte na "Next >". Dále již probíhá instalace standardně stačí vybrat cílový adresář.

![](_page_46_Picture_4.jpeg)

*obr. 28 – Redirector: Upozornění před instalací*

- 2) Připojte se k modulu v nastavovacím režimu pomocí WEBového rozhraní, programu Telnet, nebo přes sériovou linku RS485.
- 3) Nastavte převodník do výchozího nastavení.
- 4) Nastavte sériovou linku modulu podle vámi požadovaných parametrů.
- 5) Nastavte převodník do režimu server. To znamená při konfiguraci přes WEB nastavit "Incomming Connection" na hodnotu "Accept unconditional". V nastavení přes telnet nebo sériovou linku to znamená volbu "Connect Mode" nastavit na hodnotu C0.
- 6) Provedené změny uložte.

# <span id="page-47-0"></span>**K o n fi g ur ac e**

1) Spusťte konfigurační program (většinou Start/Programy/Lantronix Redirector/Configuration). Ukázka je na obr. 29.

![](_page_47_Picture_66.jpeg)

*obr. 29 – Redirector: Konfigurace*

2) V poli "Redirect" vyberte požadované číslo portu COM. Poté stiskněte tlačítko "Add IP". Zobrazí se dialog z obr. 30.

![](_page_47_Picture_67.jpeg)

*obr. 30 – Redirector: Nastavení IP adresy*

3) Zde vyplňte do pole host IP adresu modulu GNOME485, jako port vyplňte 10001 (podle dle výchozího nastavení) a stiskněte OK.

4) V dialogu z obr. 29 stiskněte "Port Settings". Zobrazí se následující okno. V něm zatrhněte položku "Raw Mode" a stiskněte OK.

![](_page_48_Picture_3.jpeg)

*obr. 31 – Redirector: Nastavení portu*

- <span id="page-48-0"></span>5) V dialogu z obr. 29 stiskněte "Save" a poté "Close".
- 6) Tím je ve vašem systému nainstalován sériový port COM, který není lokální, ale je ve skutečnosti připojen přes Ethernet na sériovou linku modulu GNOME485 s nastavenou IP adresou. V programu, který používáte pro komunikaci se zařízením připojeným na sériovou linku stačí jednoduše vybrat tento nový port COM a nastavit správné komunikační parametry.

# **REJSTŘÍK**

![](_page_49_Picture_21.jpeg)

![](_page_49_Picture_22.jpeg)

![](_page_50_Picture_17.jpeg)

![](_page_50_Picture_18.jpeg)

# **Papouch s.r.o.**

**Přenosy dat v průmyslu, převodníky linek a protokolů, RS232/485/422/USB/Ethernet/GPRS/ WiFi, měřicí moduly, inteligentní teplotní čidla, I/O moduly, elektronické aplikace dle požadavků.**

#### Adresa:

**Strašnická 3164/1a 102 00 Praha 10**

#### Telefon:

**+420 267 314 267-8 +420 602 379 954**

#### Fax:

**+420 267 314 269**

#### Internet:

**www.papouch.com**

E-mail:

**[papouch@papouch.com](mailto:papouch@papouch.com)**

RSS:

**www.papouch.com/paprss.xml**

![](_page_51_Picture_16.jpeg)